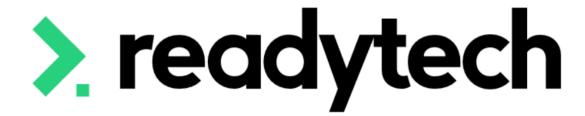

# ReadyTech Education

Ready LMS - powered by aNewSpring Integration with the SMS

# Intro

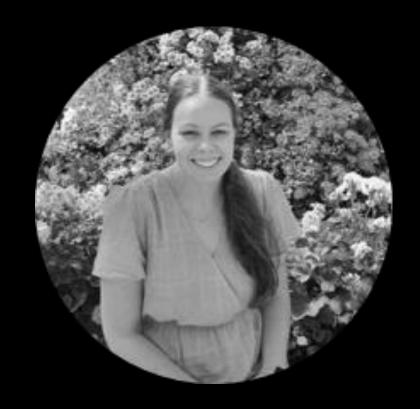

Bridgette Kaminski Education Consultant

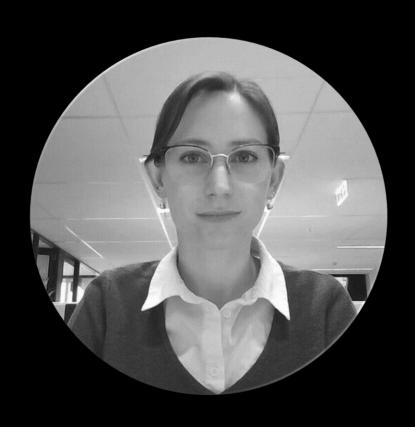

Gemma Cameron

Education Consultant

### Questions

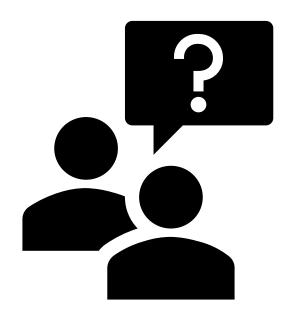

If attending today's session live, please make uses of the Q&A feature for any questions

Post today's session please reach out to:

#### **SMS Support**

- E: <u>support@ewp.readytech.io</u>
- P: 02 9018 5525

#### Ready LMS powered by aNewSpring Support

• E: <u>support@anewspring.readytech.io</u>

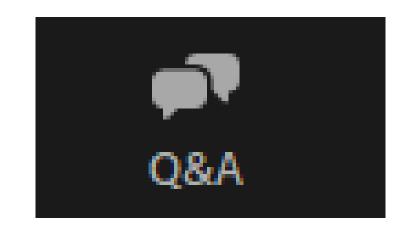

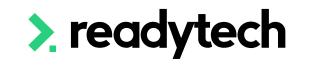

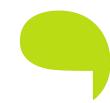

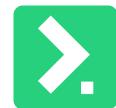

# Agenda

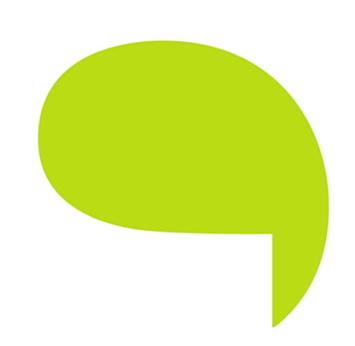

| Topics Covered |                               |  |  |
|----------------|-------------------------------|--|--|
| 1              | Ready LMS integration prep    |  |  |
| 2              | Integration configuration     |  |  |
| 3              | Create a Course               |  |  |
| 4              | Linking options               |  |  |
| 5              | Template to Course            |  |  |
| 6              | Template per Unit             |  |  |
| 7              | Template per cluster of Units |  |  |
| 8              | Transferring students         |  |  |
| 9              | Transferring results          |  |  |
| 10             | Getting help                  |  |  |

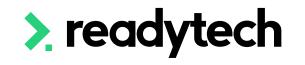

# Agenda

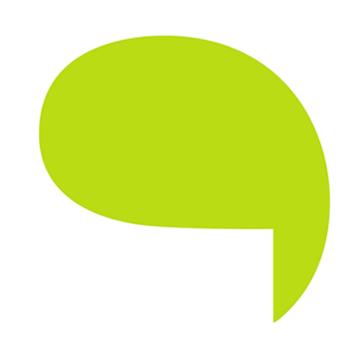

| Learning Objectives |                                                                       |  |  |
|---------------------|-----------------------------------------------------------------------|--|--|
| 1                   | To complete the integration between Ready LMS and the SMS             |  |  |
| 2                   | Create a course from the SMS within the Ready LMS                     |  |  |
| 3                   | Understand how to link untis/units of study in the SMS with Ready LMS |  |  |
| 4                   | Perfrom a transfer of students from SMS to Ready LMS                  |  |  |
| 5                   | View results being transferred back to SMS form Ready LMS             |  |  |

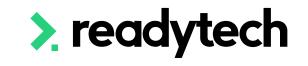

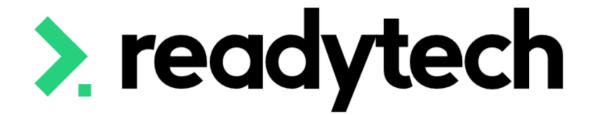

# Ready LMS Integration Prep

Ready LMS powered by aNewSpring

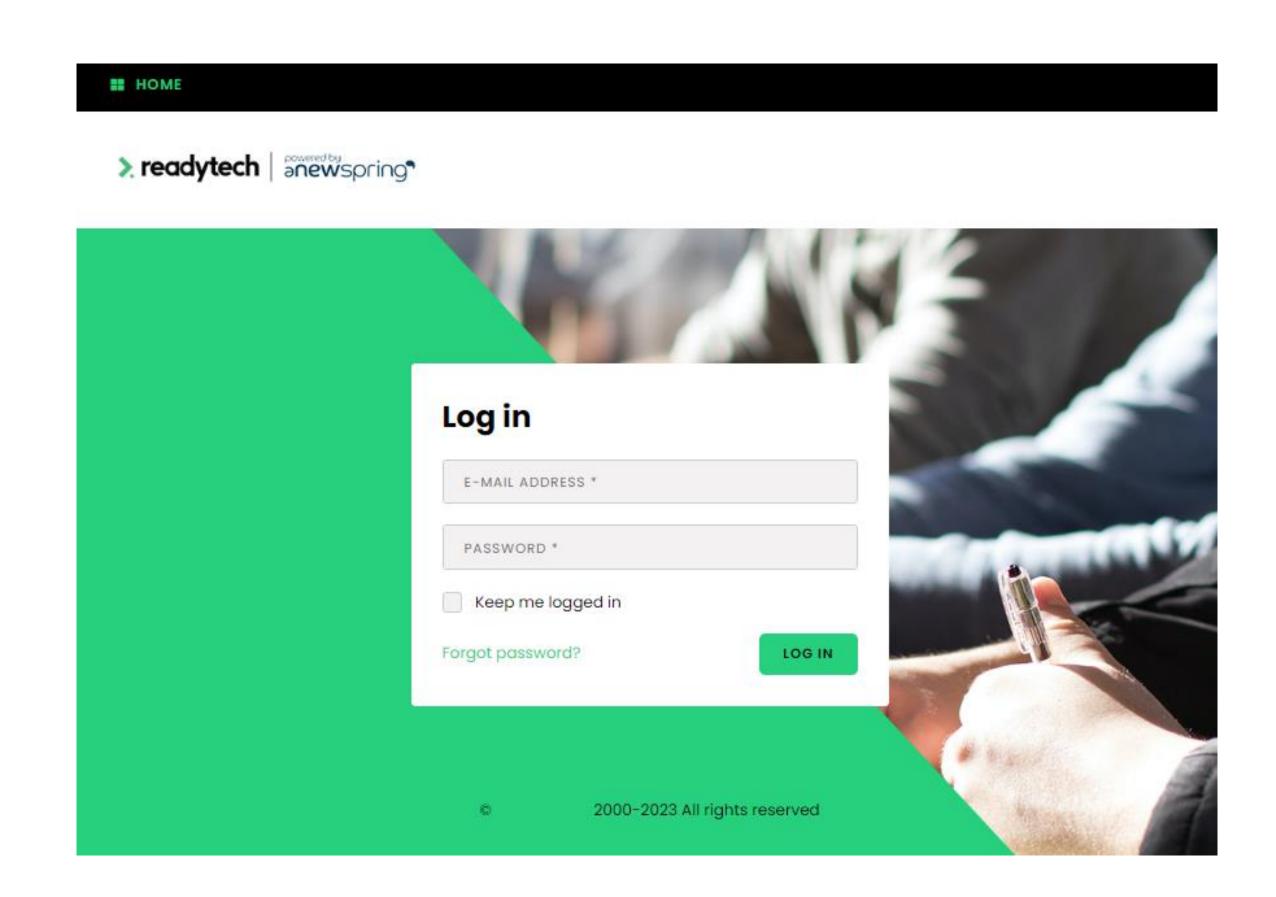

#### Prepare Template

Templates must be published in Ready LMS to later create Courses

First, publish your template

Templates > locate template > More >
Publish

Details can be found here:

https://support.anewspring.com/en/articles/32176

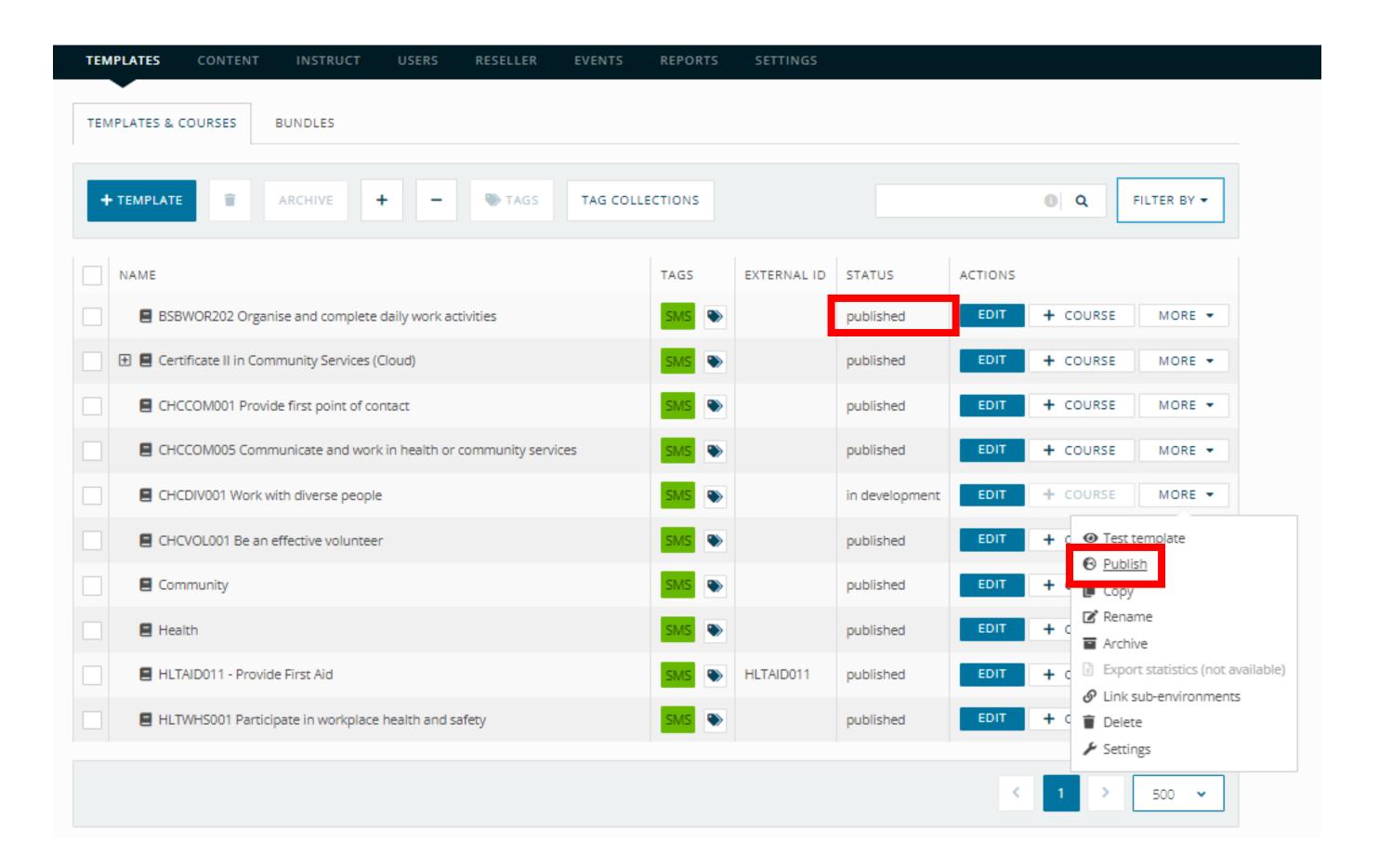

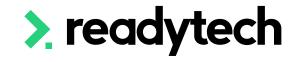

#### Learning Journey with Instructors

Instructors can assess assignments, manage calendar items, and send messages

To allow instructors to mark assignments, enable this setting:

Templates > Select template > Template settings > Functionalities

Details can be found here:

https://support.anewspring.com/en/articles/26163-which-functionalities-should-i-activate-in-the-template-settings

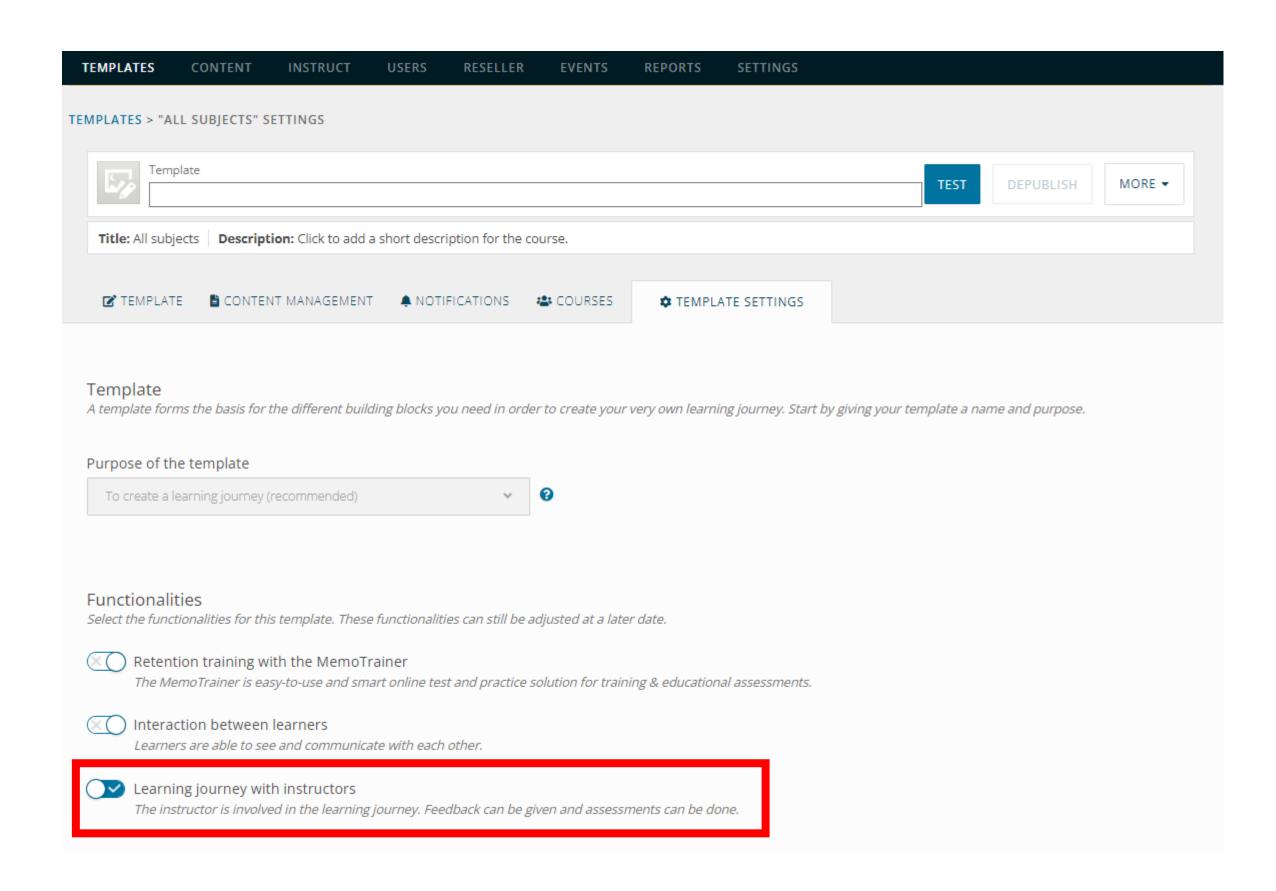

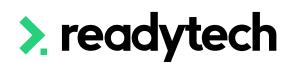

#### Access

An administrator with tenant role for the learning environment will need to manage the API key

The API key will connect your SMS and LMS together

Users > Active

Details can be found here:

https://support.anewspring.com/en/articles/25856-assign-roles-and-rights-to-users

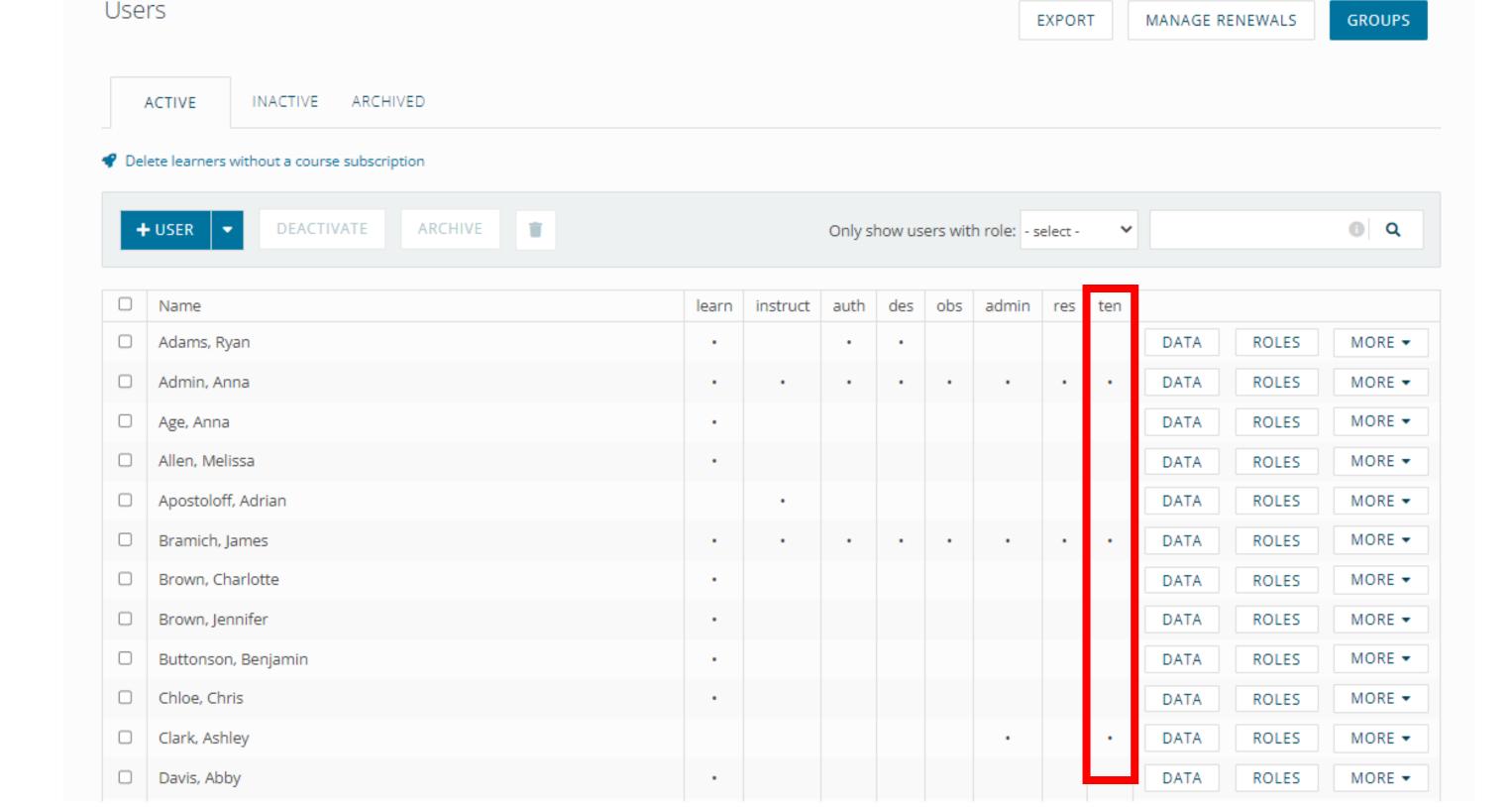

CONTENT

INSTRUCT

USERS

RESELLER

EVENTS

REPORTS

SETTINGS

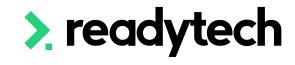

Create API Key (Token)

An API key is required for Ready LMS to communicate with your SMS

Settings > API key > Manage API Keys

Details can be found here:

https://support.anewspring.com/en/articles/70411-api-the-api-key

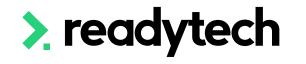

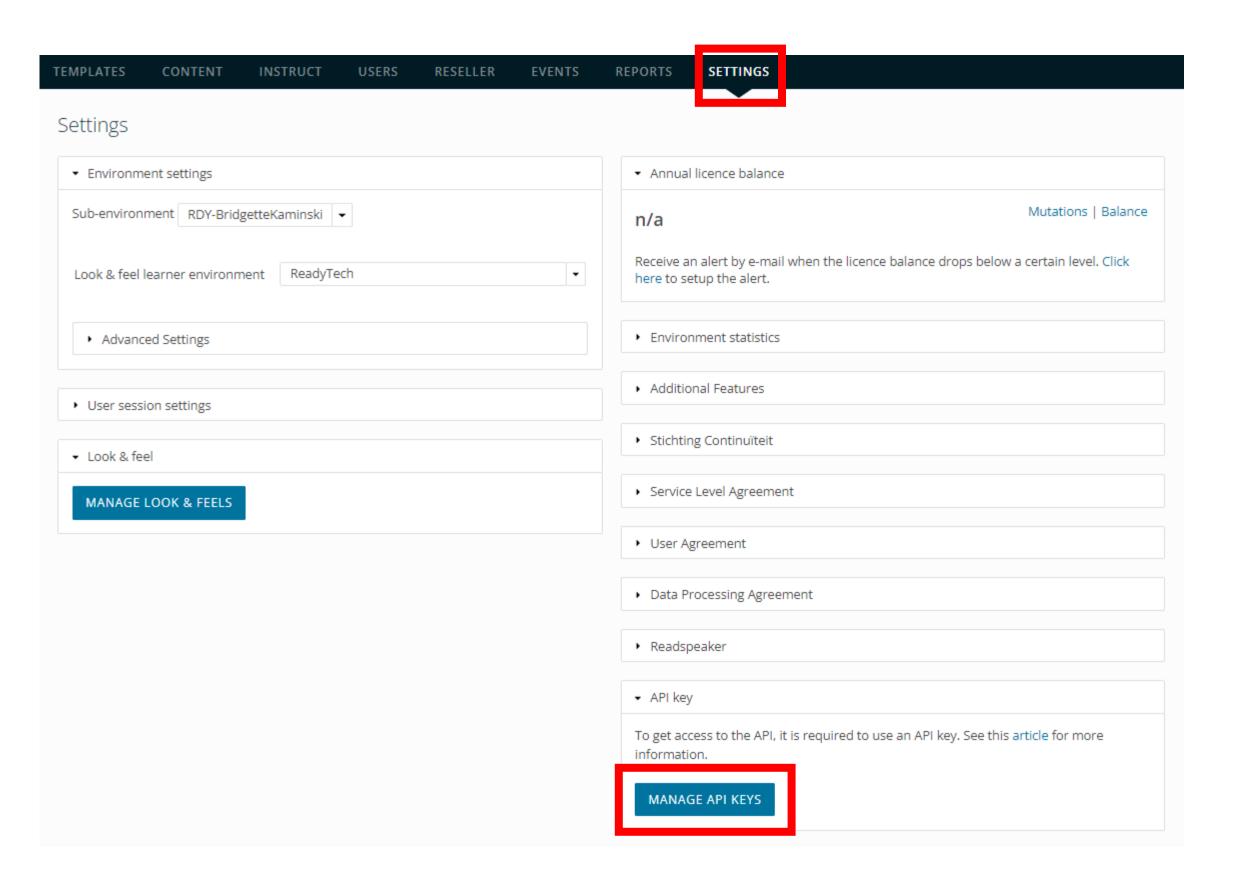

+API Key (Token)

Create a new API key

- API Key name: This can be anything (suggestion SMS name)
- Password: Enter the system password

Once created, click the + to view the key

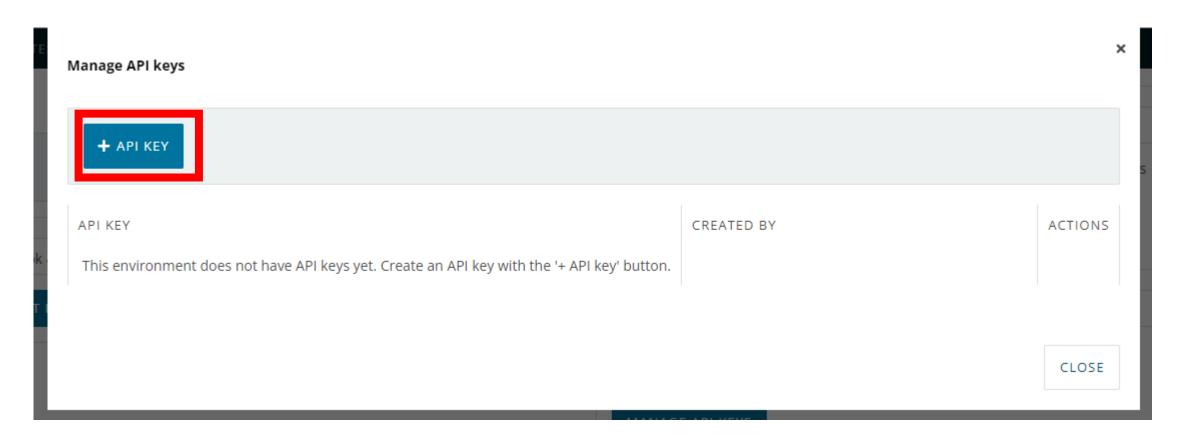

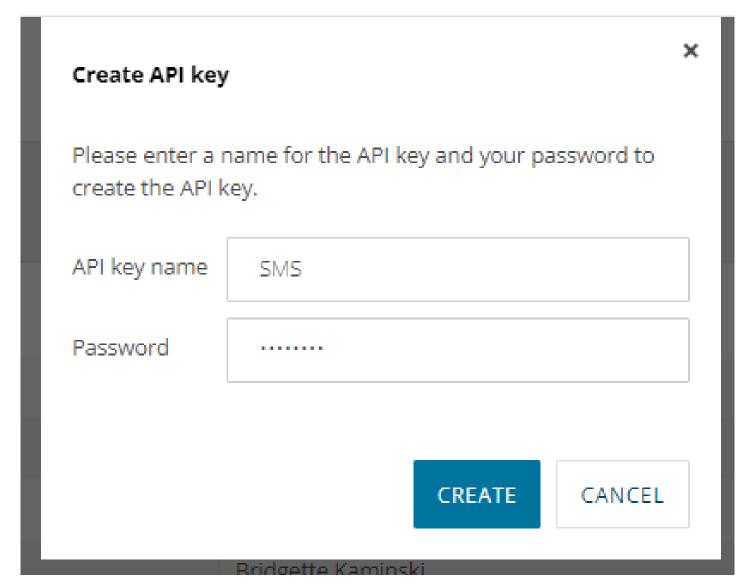

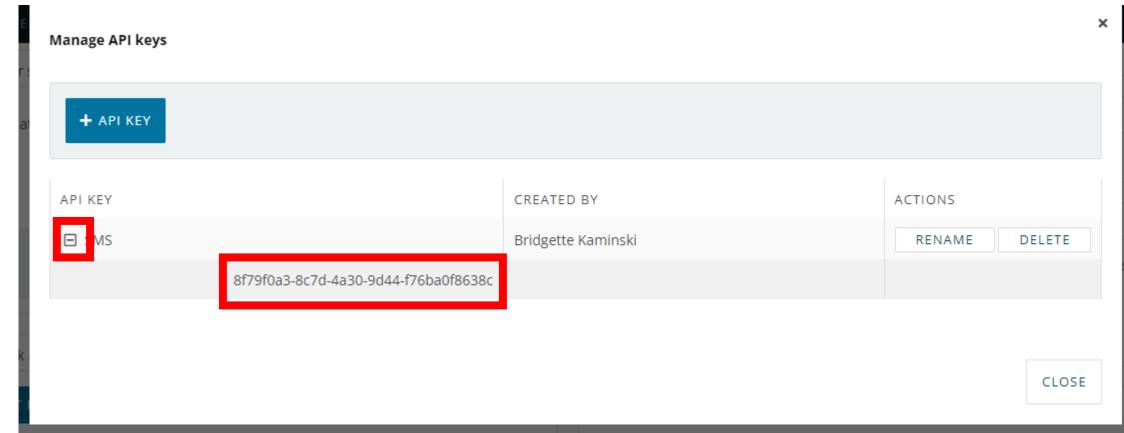

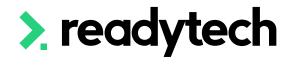

#### URL

You will also need your Ready LMS URL

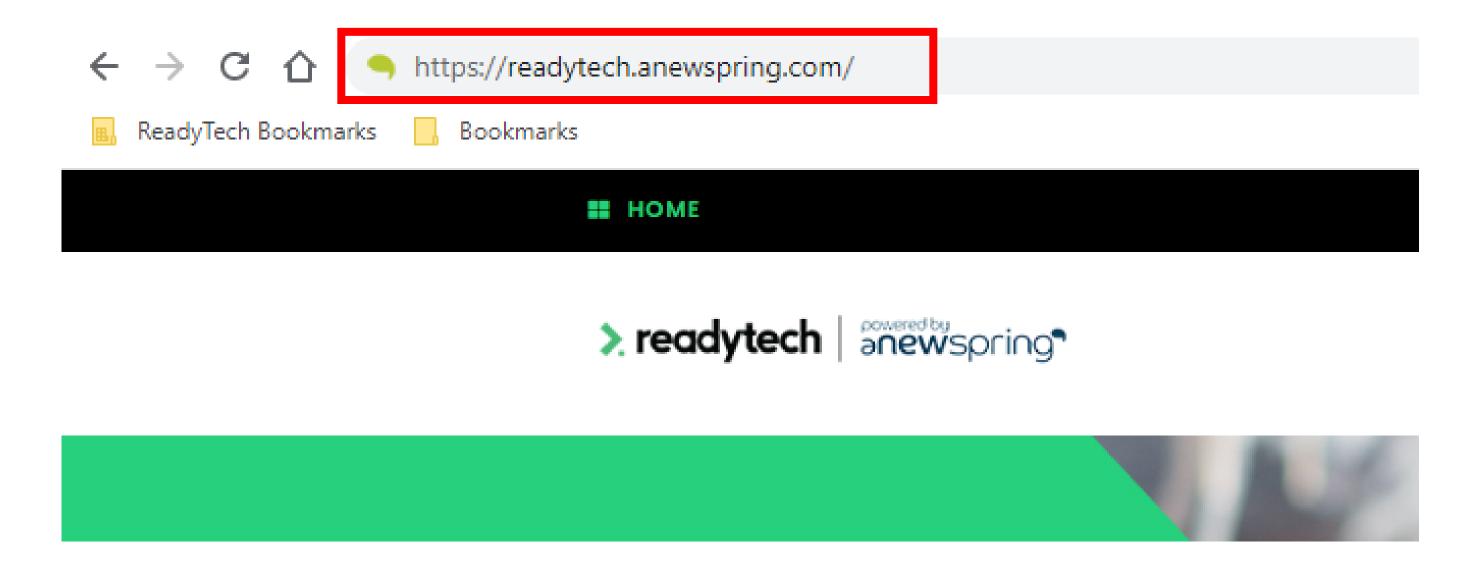

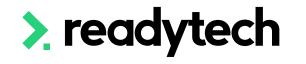

# Lets go do it!

#### Let's take a look at:

- Publish a template
- Get API key
- Copy URL

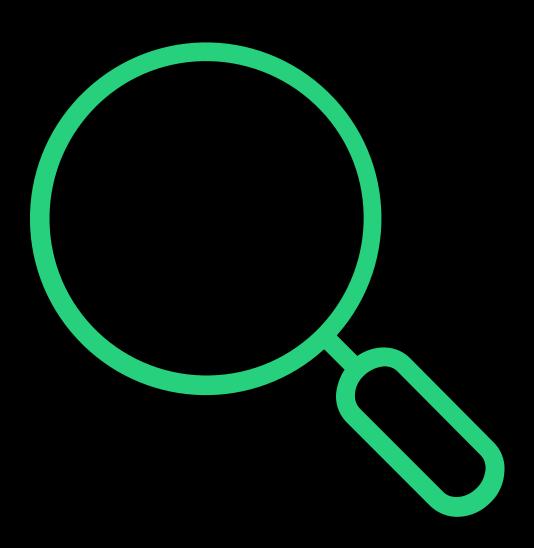

# readytech

# Integration Configuration

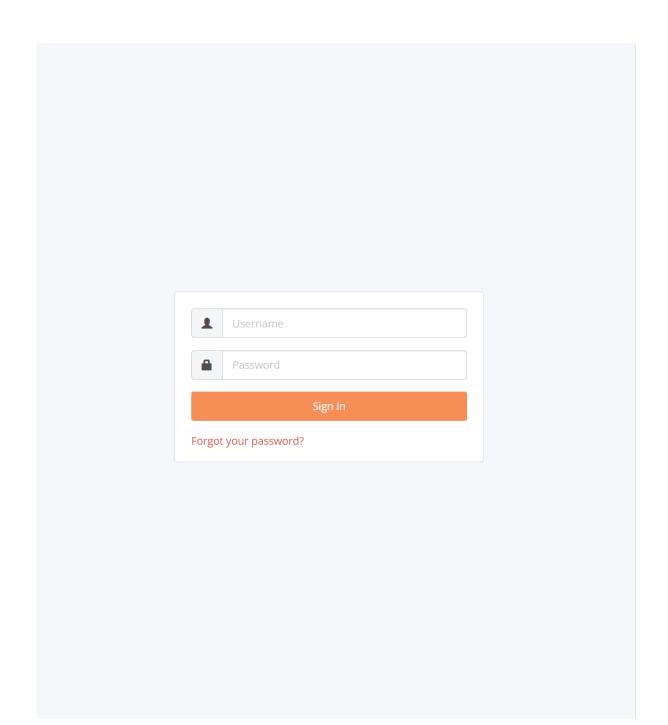

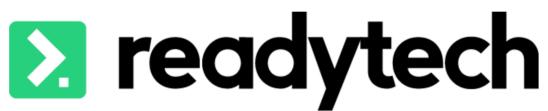

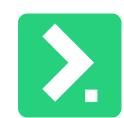

#### **Enabling the Plugin**

To make use of the integration it needs to be enabled

Administration > Preferences > Integration > Integrated Systems > New > Ready LMS > Connect

#### NOTE!

If you can't see this here, please reach out to support to have this feature enabled support@ewp.readytech.io

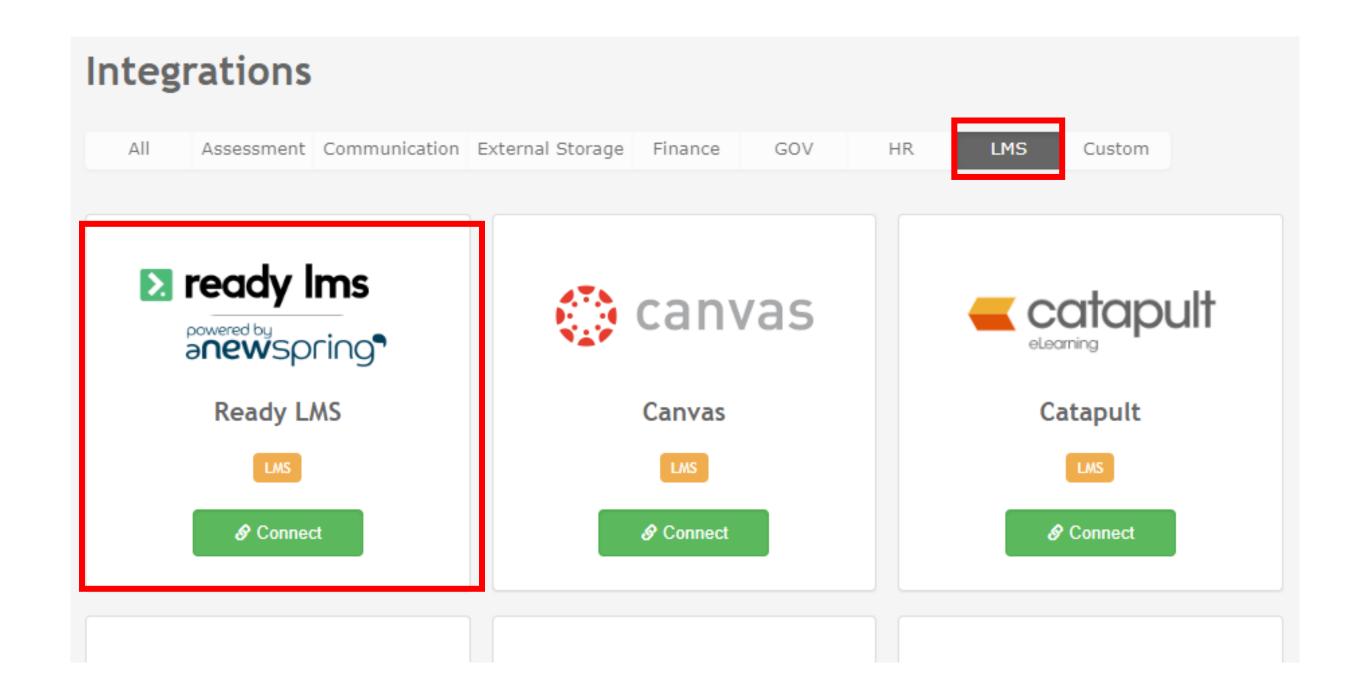

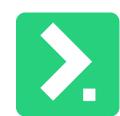

#### **Enter Integration Information**

- System: Will be set as the default 'Ready LMS'
- Name: A custom name can be provided
- Ready LMS URL: The URL used for your Ready LMS powered by aNewSpring
- Token: Enter your API Key from LMS
- Enabled: Allow integration to be active.
   Uncheck to disable the integration.

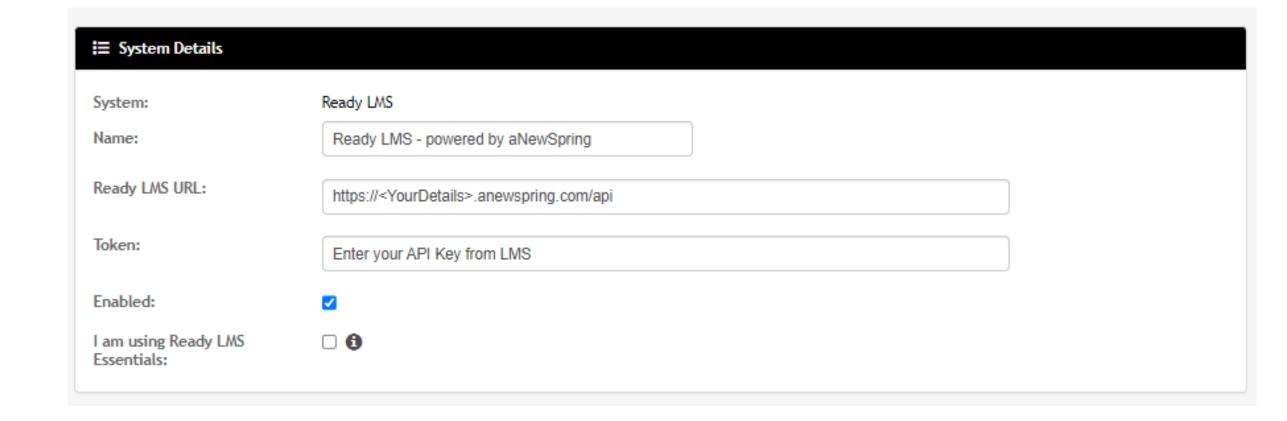

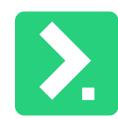

#### Ready LMS Essentials

• I am using Ready LMS Essentials: Check this box if you are using the Ready LMS essentials licensing model

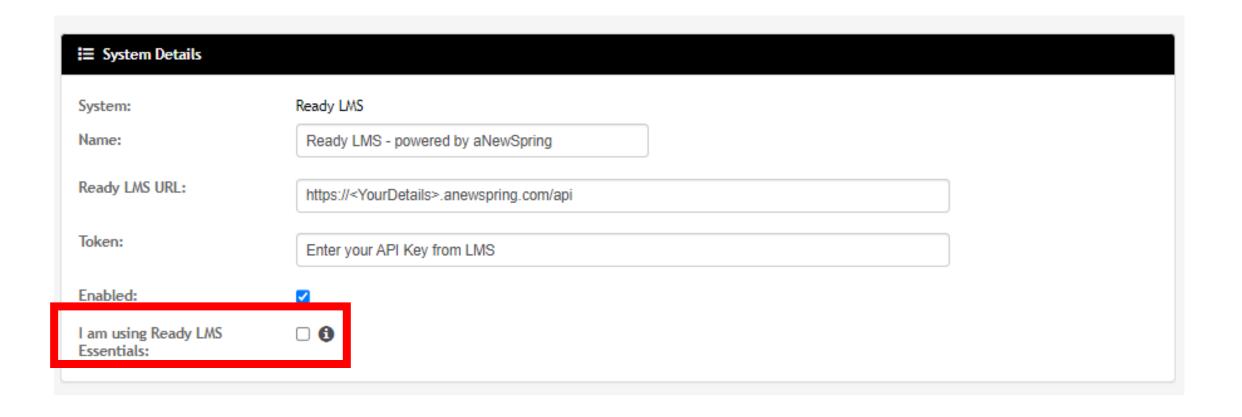

This can be checked within Ready LMS with the settings page, displayed under Environment Version

Settings > Environment Version

#### NOTE!

If there is nothing listed there you are not using Essentials

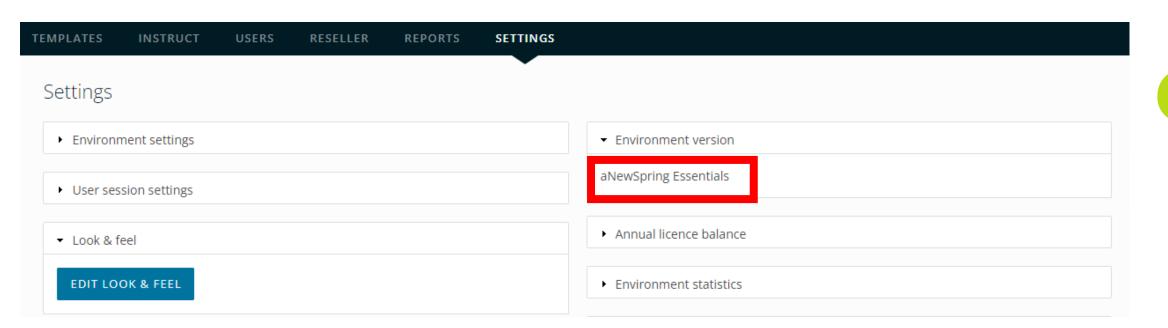

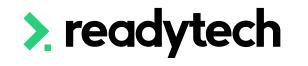

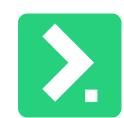

#### **System Settings**

- Tag: Select from pre-entered items to apply a Tag to any parties or courses if the integration has been enabled on their entity
- Run Outside Transaction: Reduces load times from Ready LMS, but means the site isn't updated immediately
- Show on Integration Centre: If checked process information for the API will be visible in the integration centre
- Disable Un-enrolment: If checked, removes the ability to un-enroll students from the LMS
- Detailed Logging: Used for helping debug if required

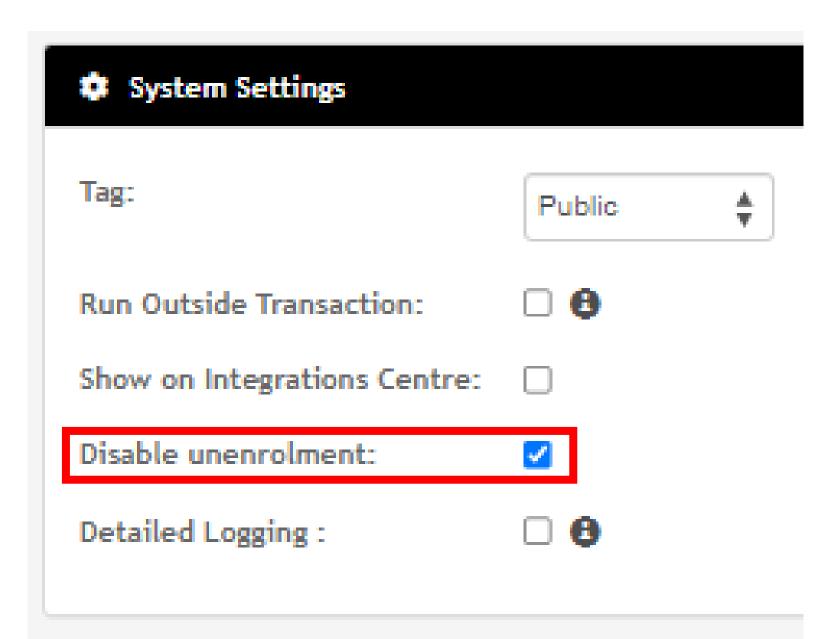

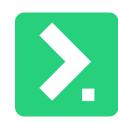

#### **Notifications**

Three default emails in Ready LMS

Enable/disable in the SMS

| Notification settings              | What it does                                           | Ready LMS<br>template sent |
|------------------------------------|--------------------------------------------------------|----------------------------|
| Notify student on account creation | Emails the student when their account is first created | Account created            |
| Notify trainer on account creation | Emails the trainer when their account is first created | Account created            |
| Notify student on new enrolment    | Emails the student for every enrolment into a course   | New subscription           |

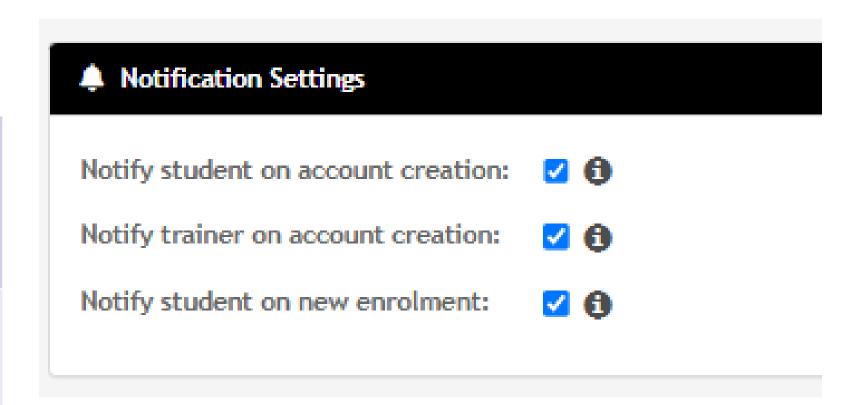

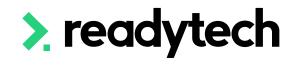

#### **Notifications**

To view and edit default email templates:

Settings > Advanced Settings > Emails

Details can be found here:

https://support.anewspring.com/en/articles/70593-notifications-that-can-be-sent-by-anewspring

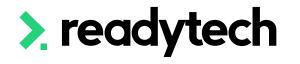

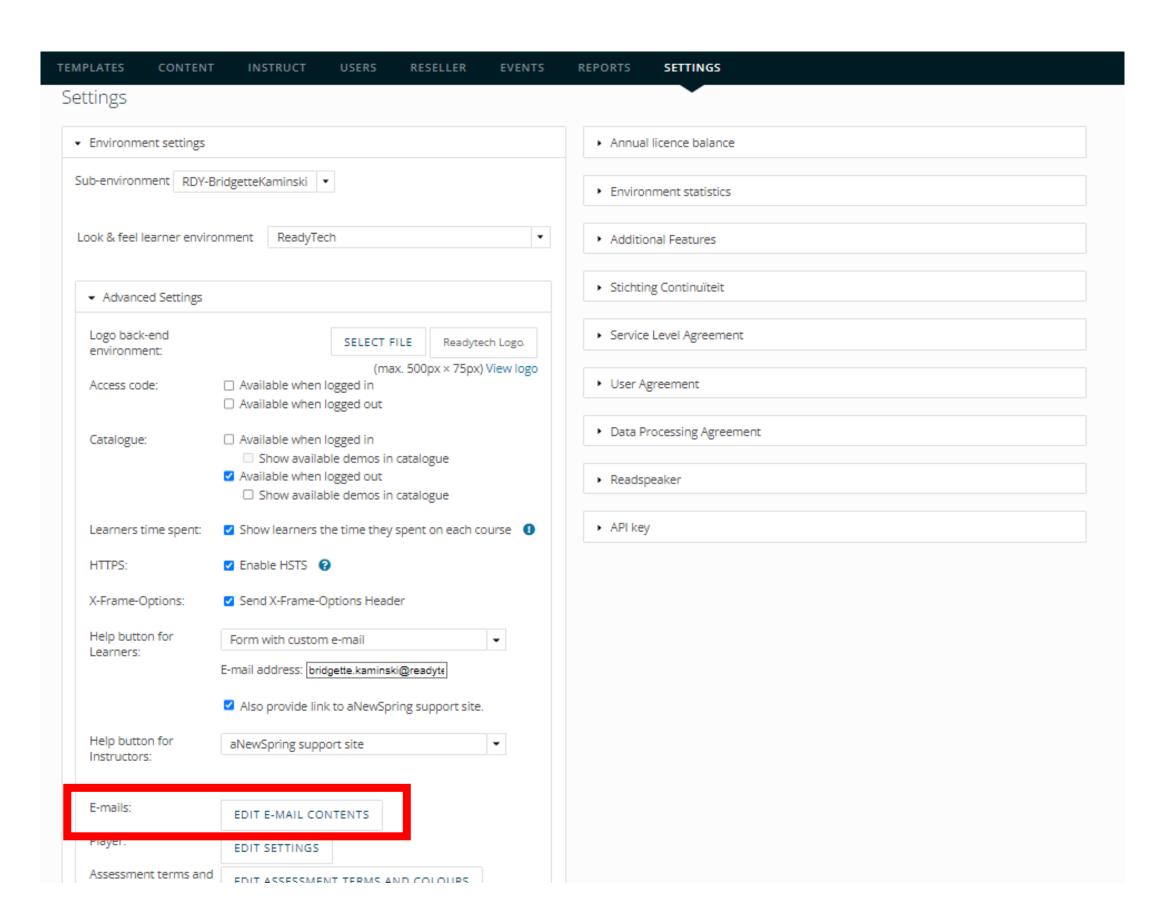

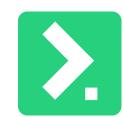

#### **Preservability Settings**

Ready LMS offers two different methods when expiring a student's access to a course:

- Course Dates: Gives student access to the Ready LMS Course only within the Course dates
- Expiry Period: Gives student access for a set period of time, beginning from first Course access

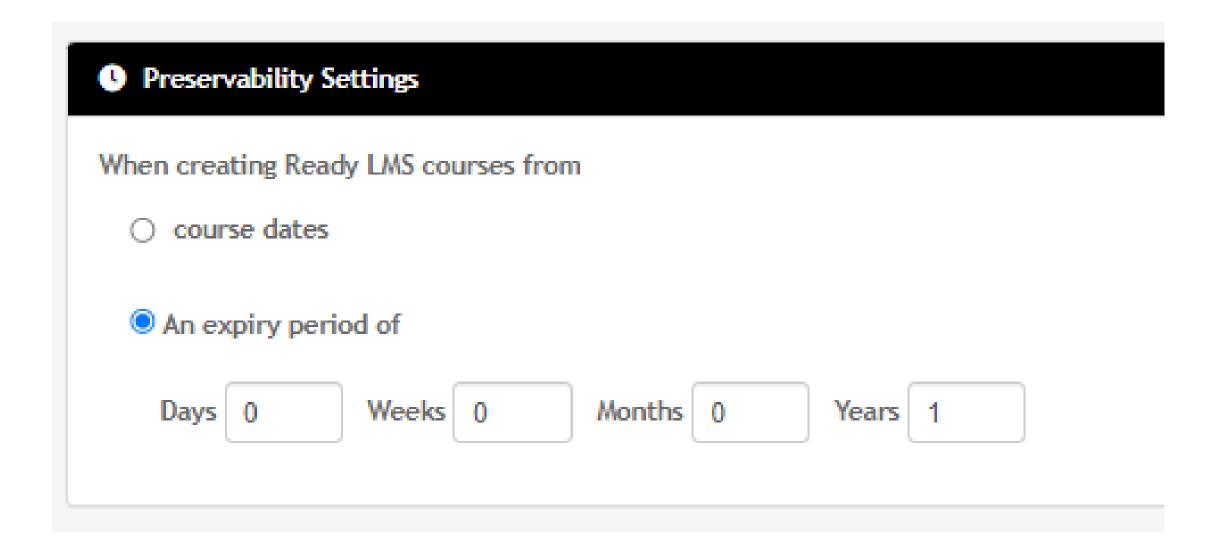

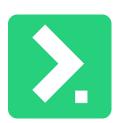

#### Resulting

Controls how a party record's units are graded when pulling results from Ready LMS Different Outcome types can be set up for different Courses

- Outcome Type: Select the desired outcome type from the SMS
- Commenced Outcome: The outcome that will be applied when the first activity is completed
- Passed Outcome: The outcome that will be applied when all activities are completed

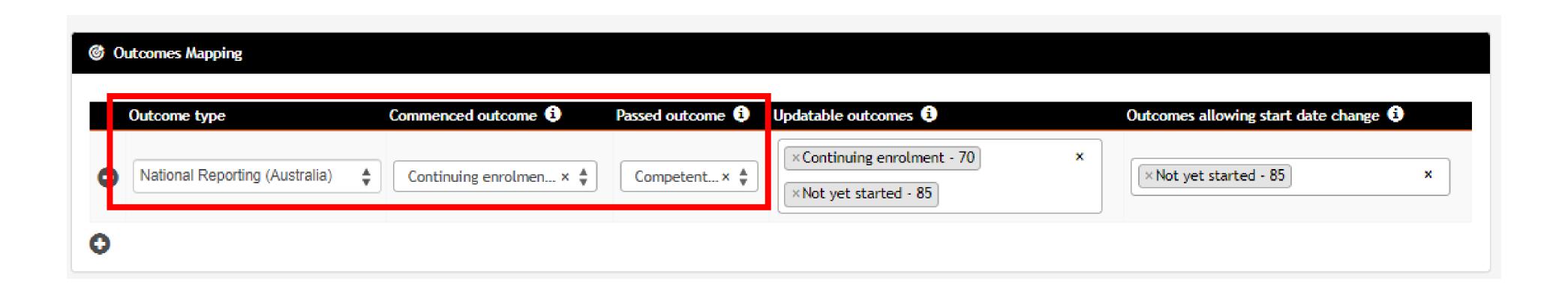

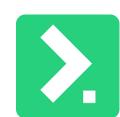

#### Resulting

- Updatable Outcomes: Control which outcomes can be updated by the LMS within 'Commenced outcome' or 'Passed outcome'
- Outcome allowing start date change: Controls which outcomes the LMS can use to update the start date from 'Commenced outcome' or 'Passed outcome'.

NOTE! Blank outcomes can always be updated

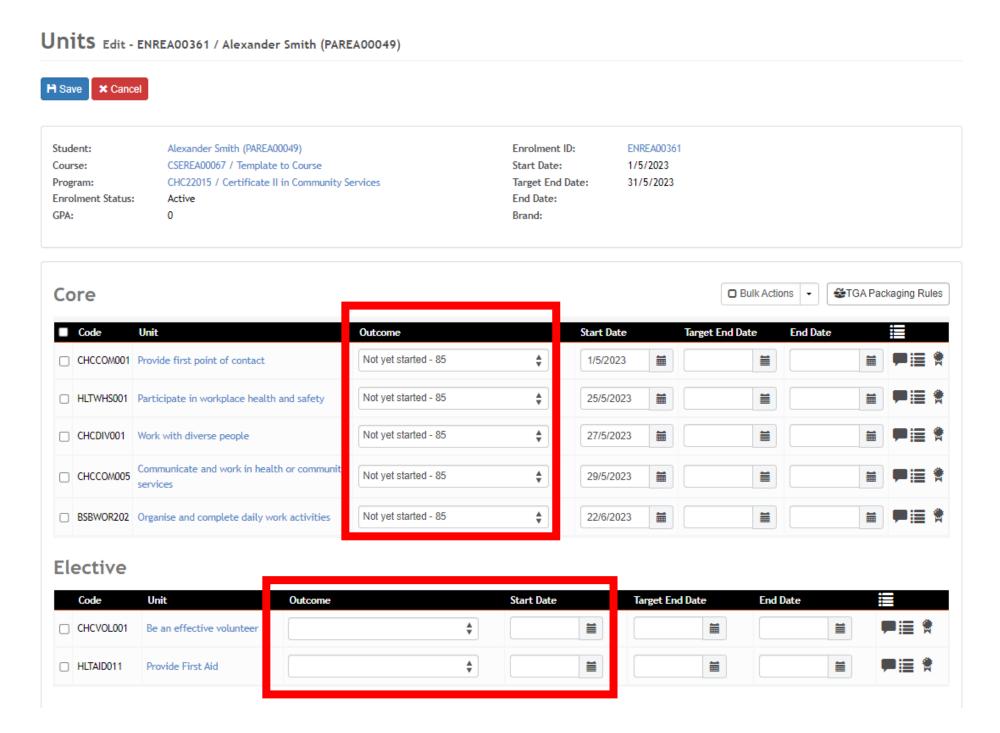

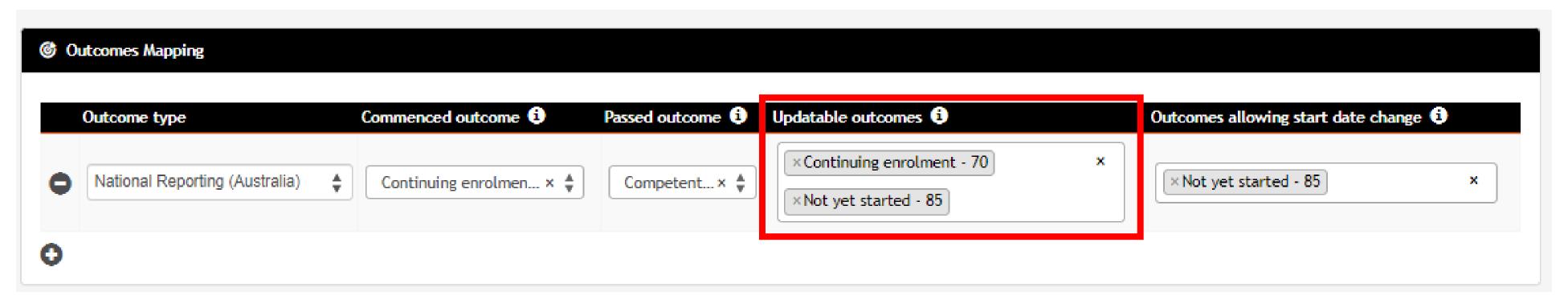

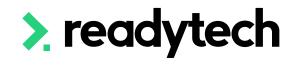

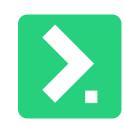

#### **Test Connection**

Once all details for the integration have been entered, test the connection

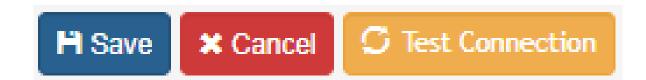

If everything is configured correctly, a Connection Successful message will display

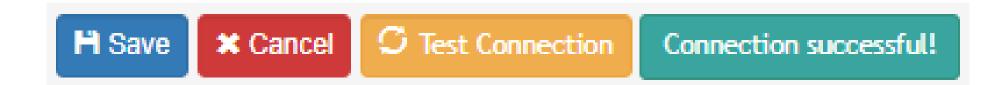

If unsuccessful, please review all entered details

NOTE! Click SAVE to record all configured setting and details

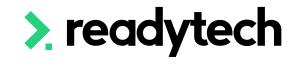

# Lets go do it!

Let's take a look at:

Configure the Ready LMS integration

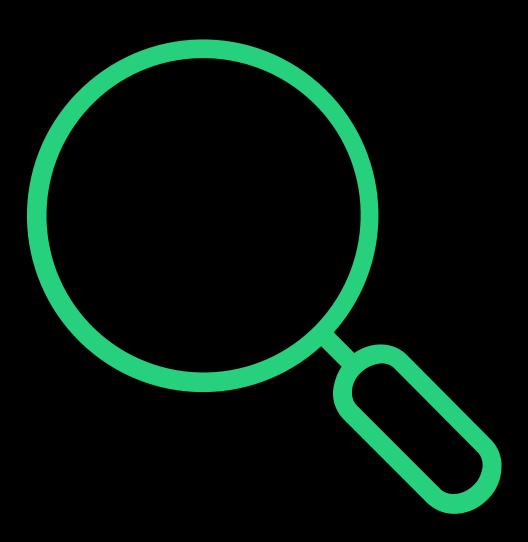

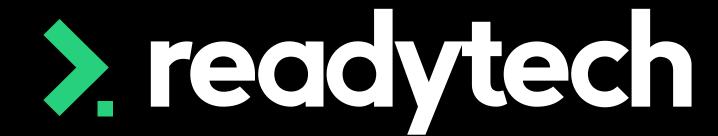

> readytech

Create a Course

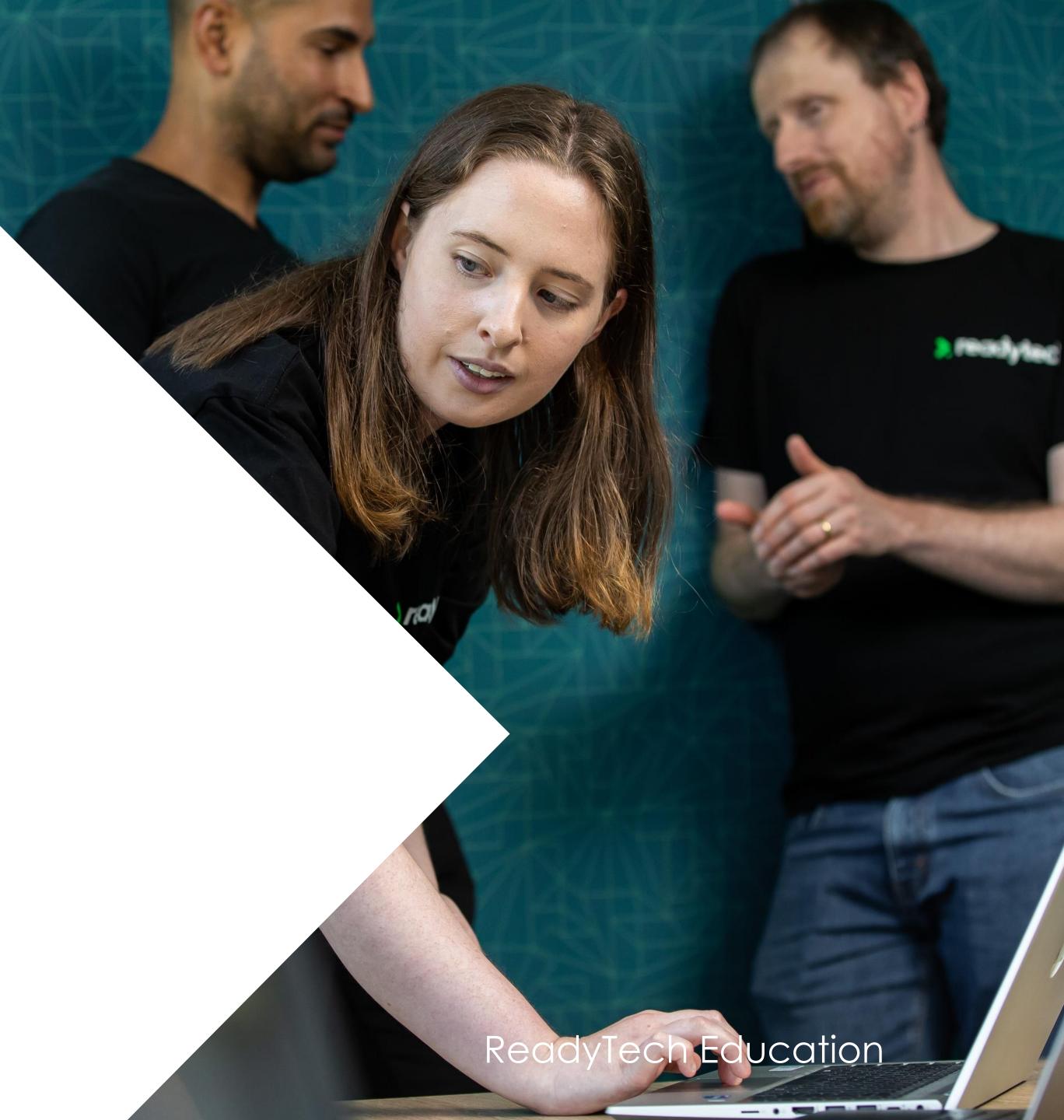

#### Ready LMS Course Structure

Ready LMS templates are organized into blocks and activities

Blocks: house and organize activity content

Activity: learning the student completes

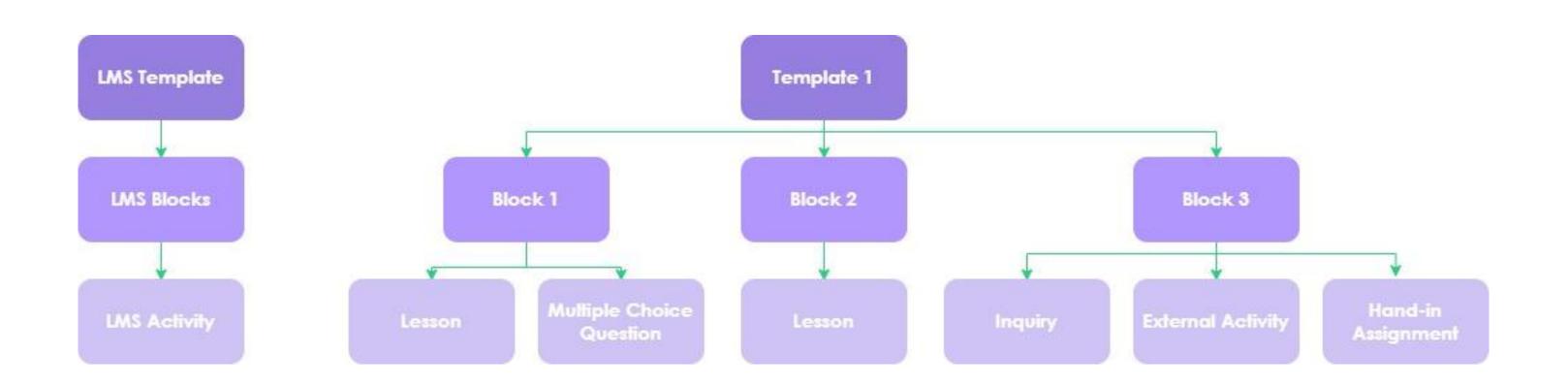

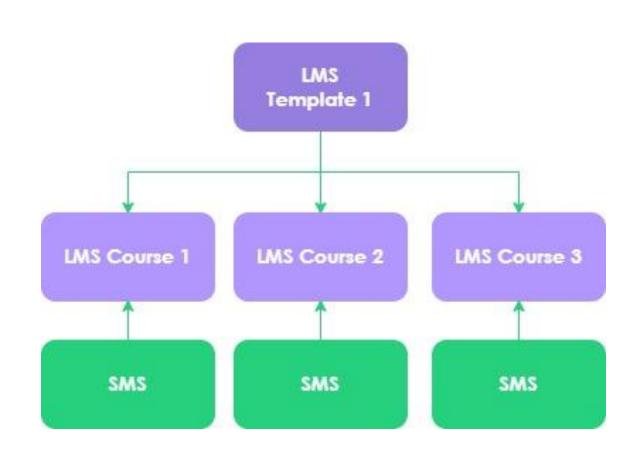

Details here: <a href="https://support.anewspring.com/en/articles/25845-how-do-i-create-a-template">https://support.anewspring.com/en/articles/25845-how-do-i-create-a-template</a>

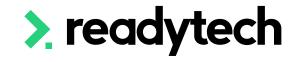

#### Integration setup steps:

- 1. Setup Integration with SMS on the Course
- 2. Configure settings
- 3. Setup Ready LMS courses mapping a) Optional: Override Preservability
- 4. Result mapping
- 5. Save and start to transfer students

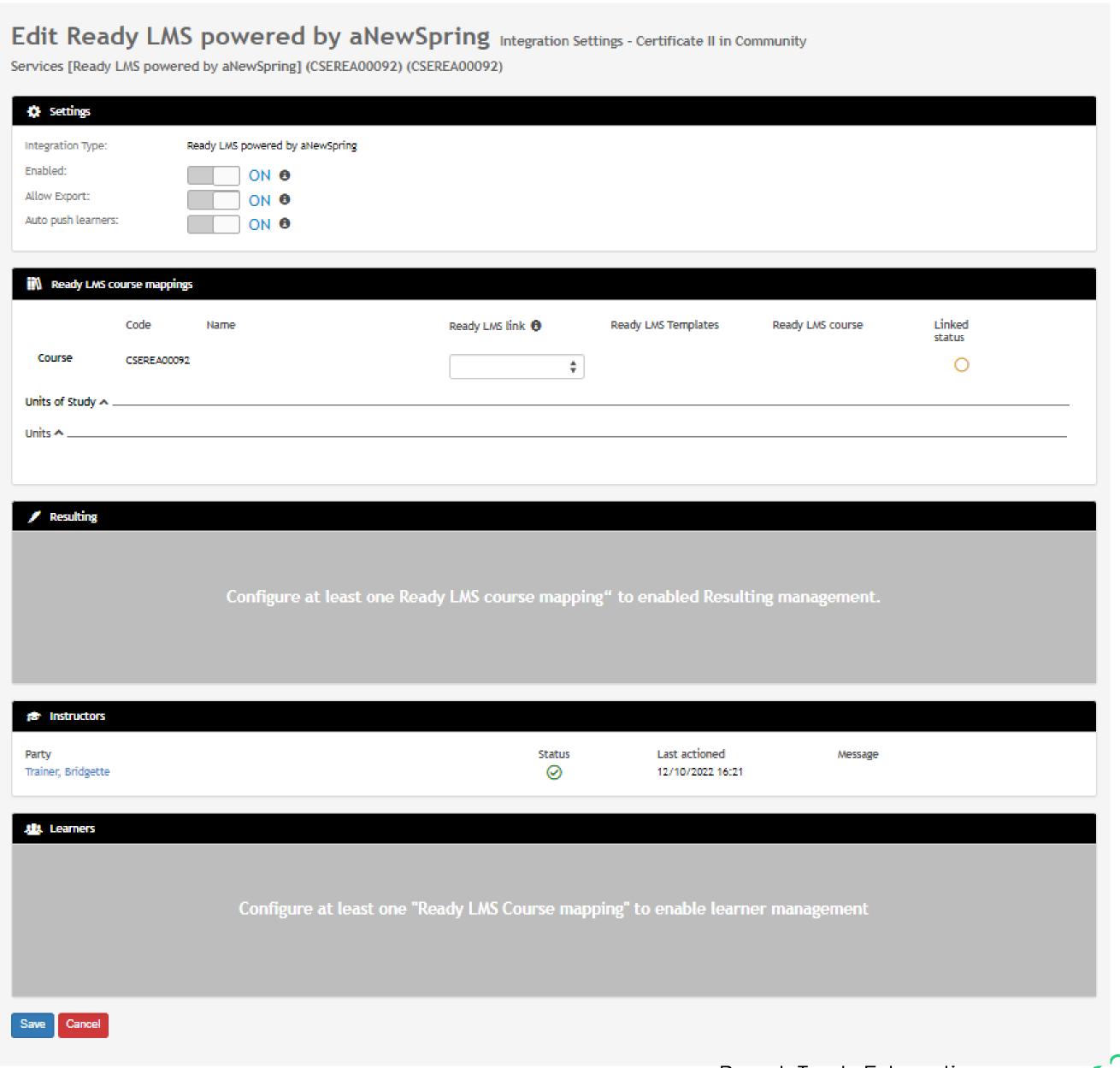

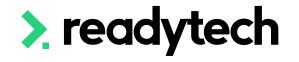

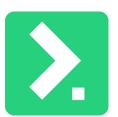

#### 1. Integration with SMS

For each Course, the Integration can be configured to transfer students into Ready LMS

Courses > select course > Admin > Integrations > Ready LMS

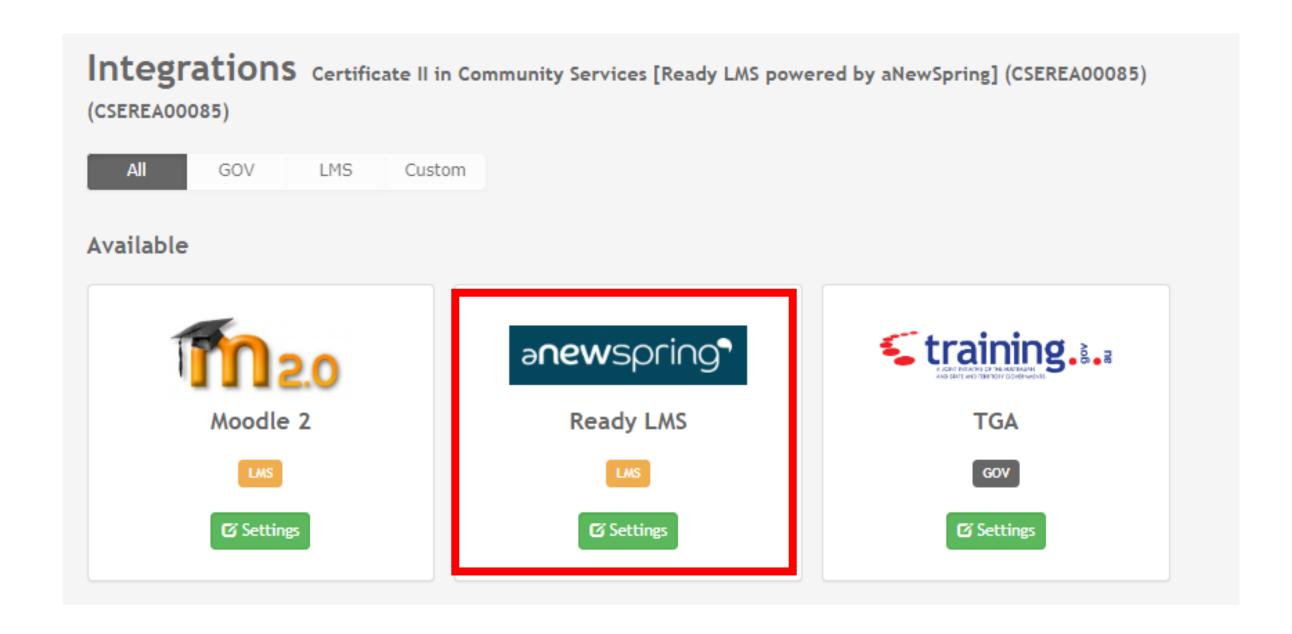

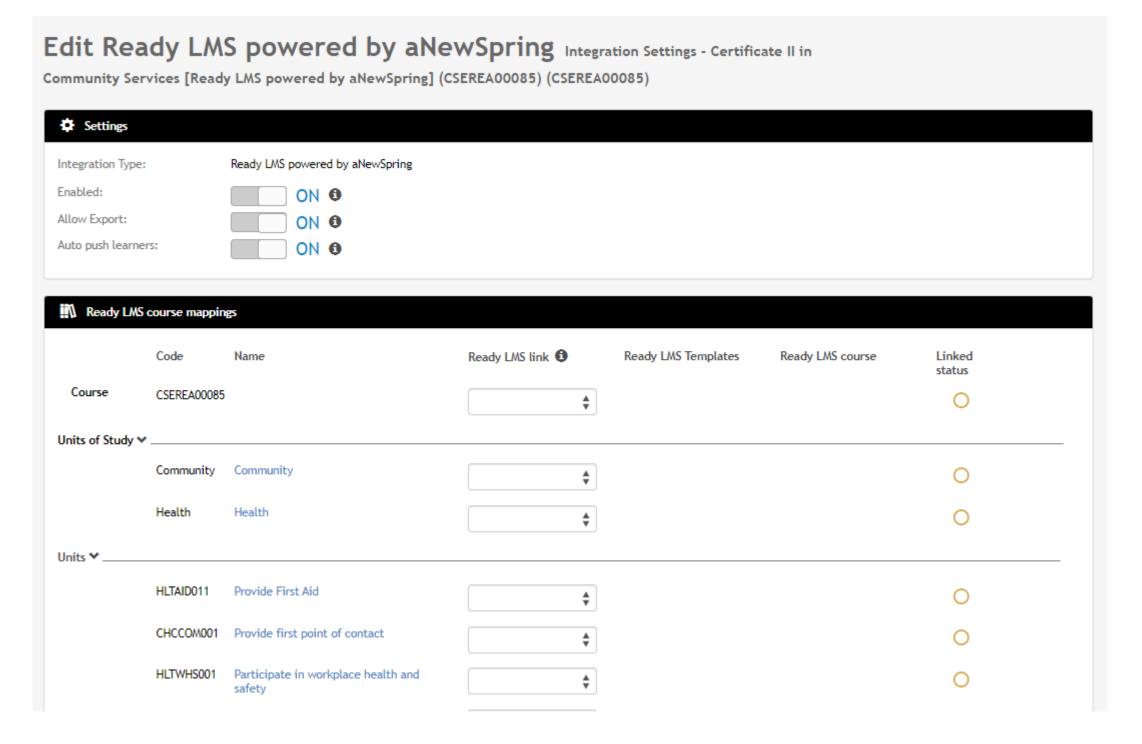

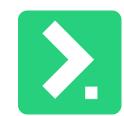

#### 2. Settings

Information can be automatically pushed into Ready LMS

We recommend both be switched to ON:

- Allow Export: Allows data to be sent to Ready LMS, including Course, Staff and Student details
- **Auto Push learners**: Automatically exports any student as a user and enrols students into a Course. If off must be done manually.

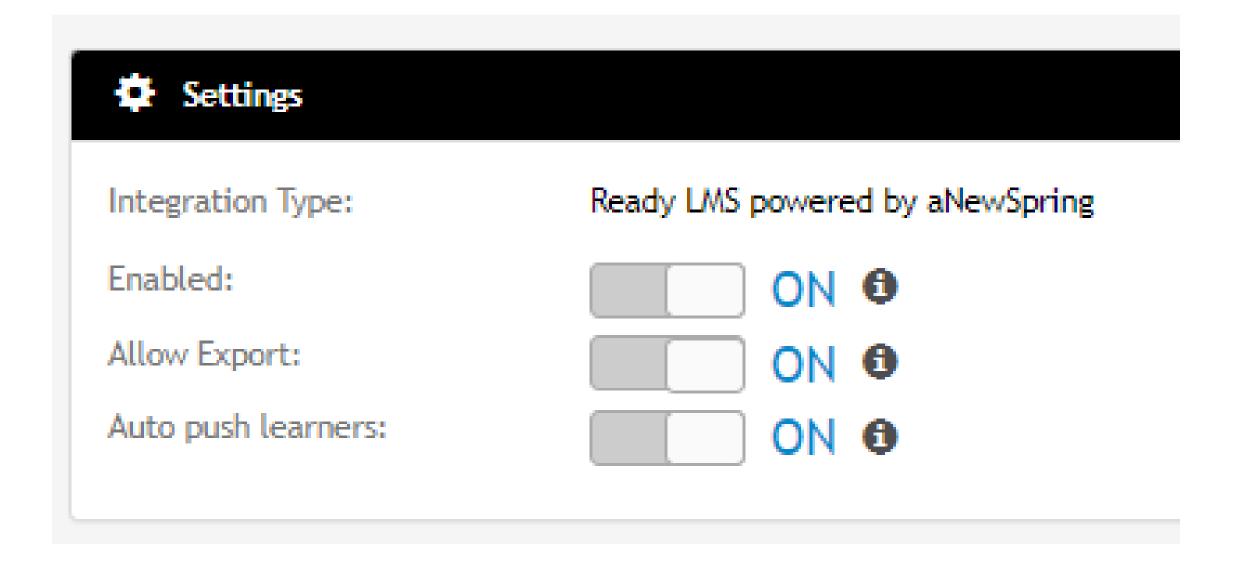

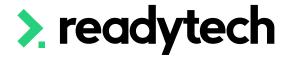

#### 3. Setup Ready LMS Course Mapping

Dropdowns specify if the SMS Course will be linked to an exiting Ready LMS Course or used to create a new Ready LMS Course

#### You can either:

- Link to existing
- Create new

#### If creating new:

- Choose the template to use
- Name the course within Ready LMS

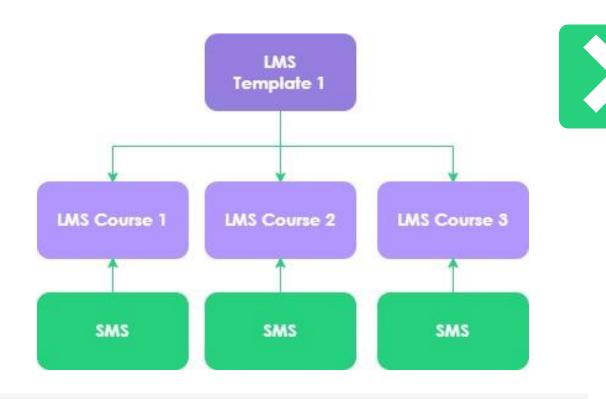

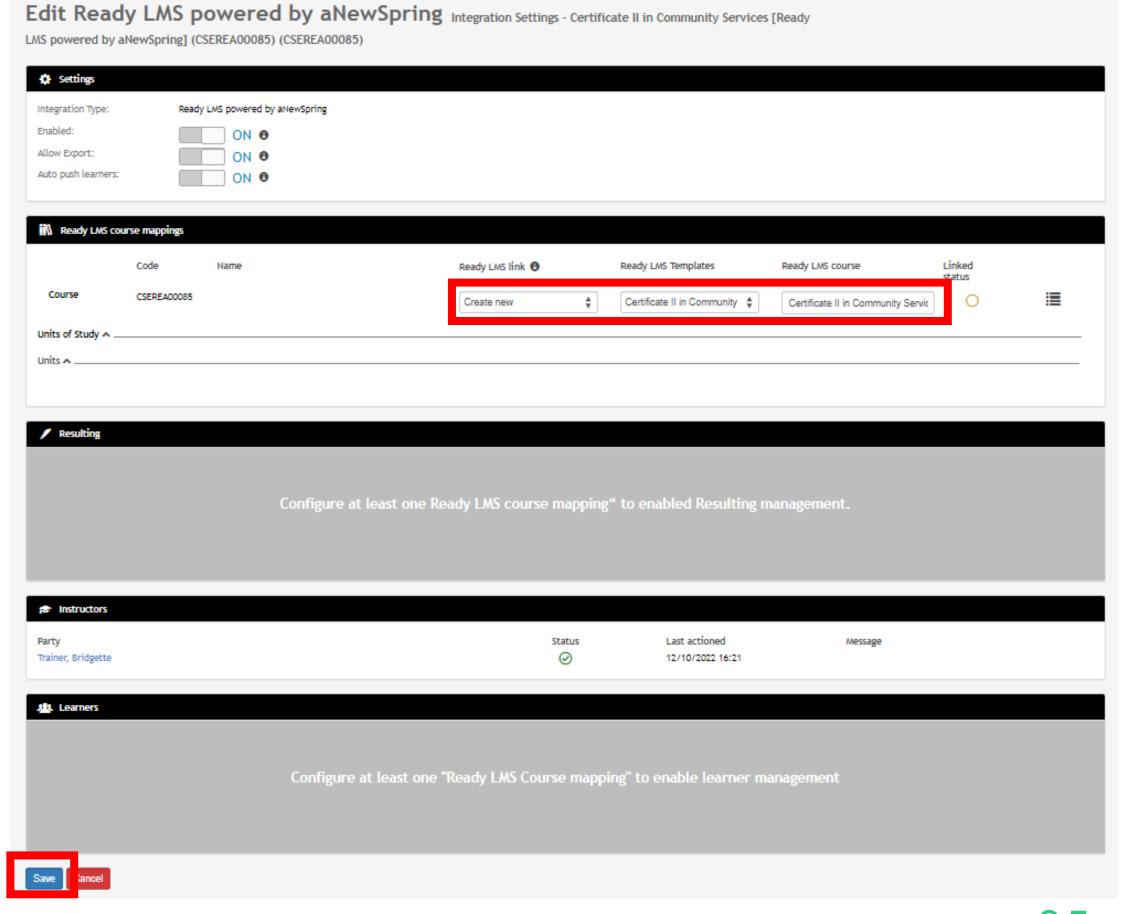

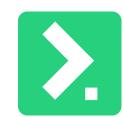

#### 3a. Override Preservability

When you are creating a Course, you can specify the student's access time by clicking the four lines icon

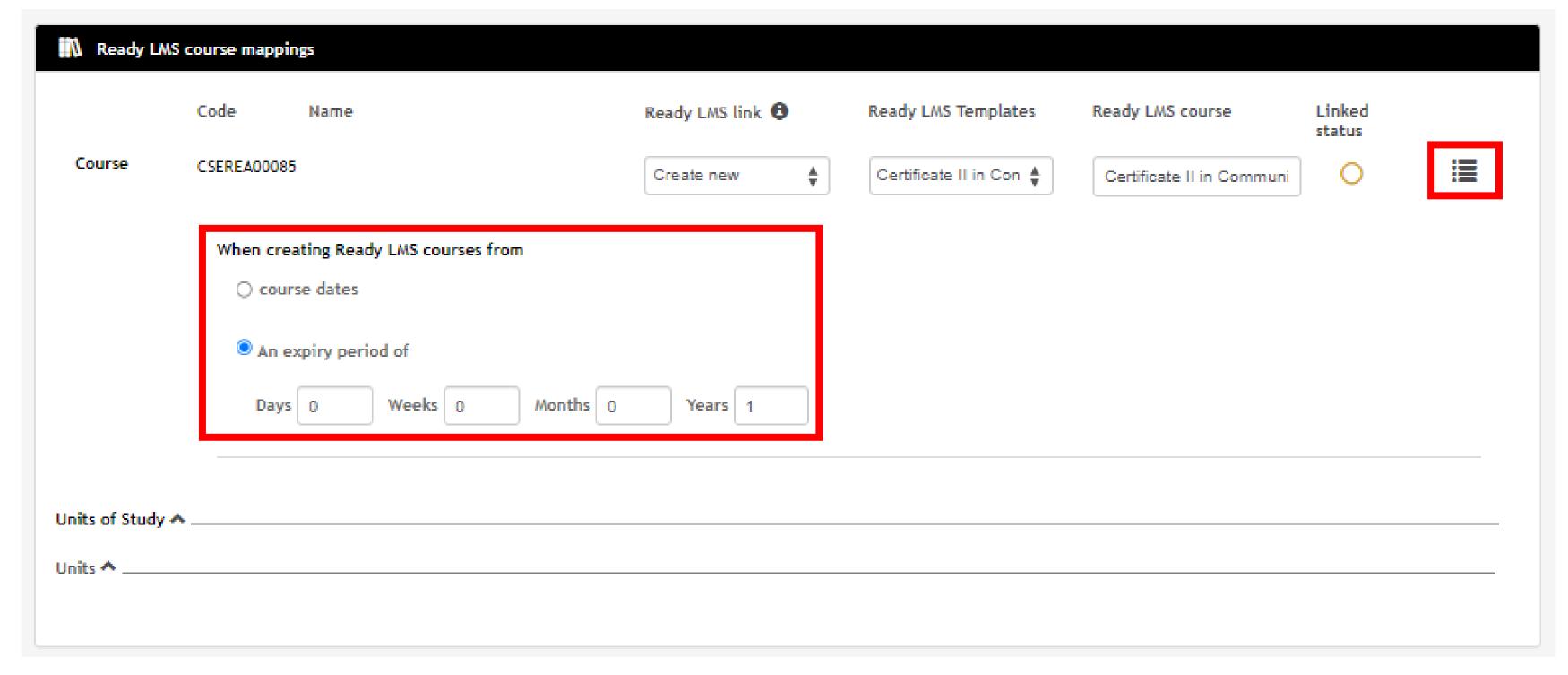

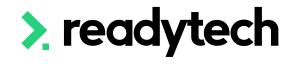

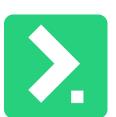

#### 4. Resulting

To define when and how results/outcomes are migrated from Ready LMS to the SMS map blocks/activities:

Option 1: a student must complete all activities

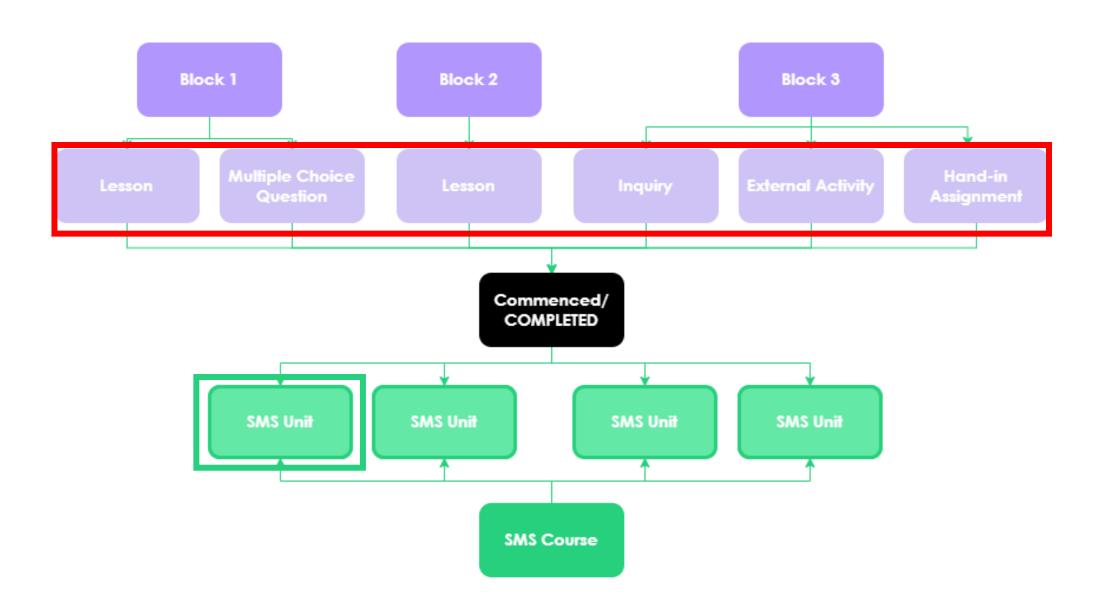

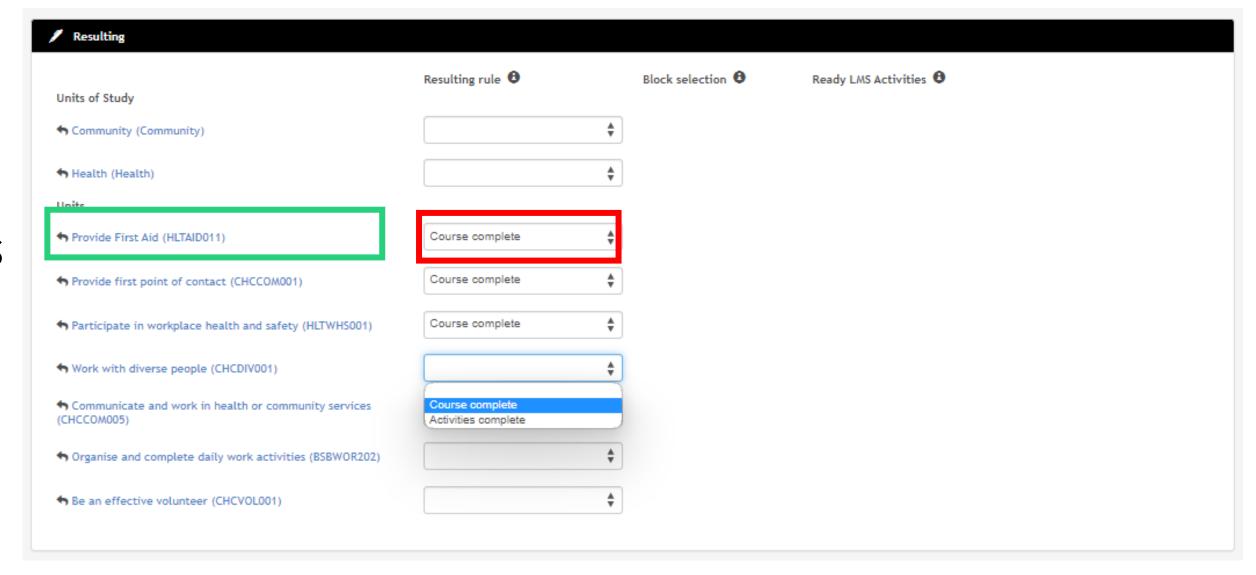

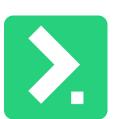

#### 4. Resulting

To define when and how results/outcomes are migrated from Ready LMS to the SMS map blocks/activities:

 Option 2a: a student must complete a defined set of activities

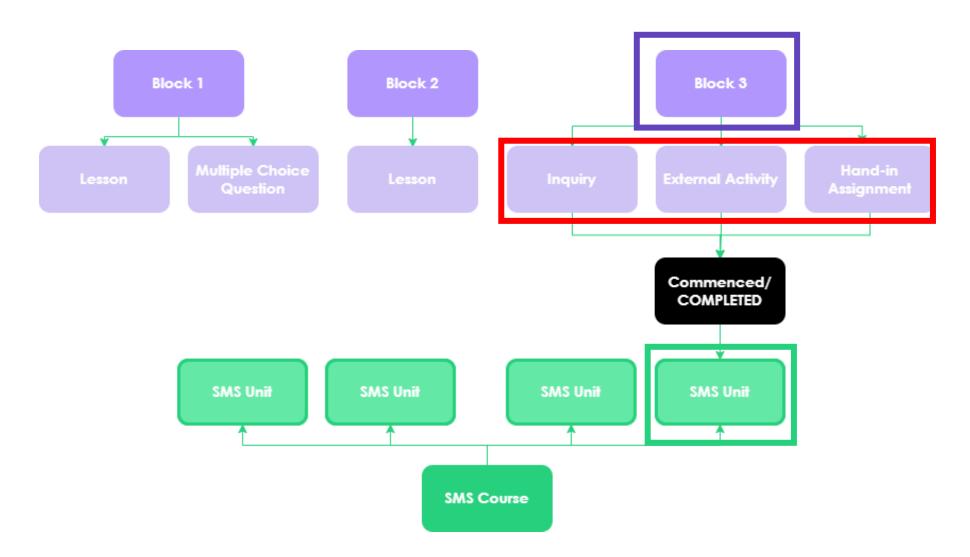

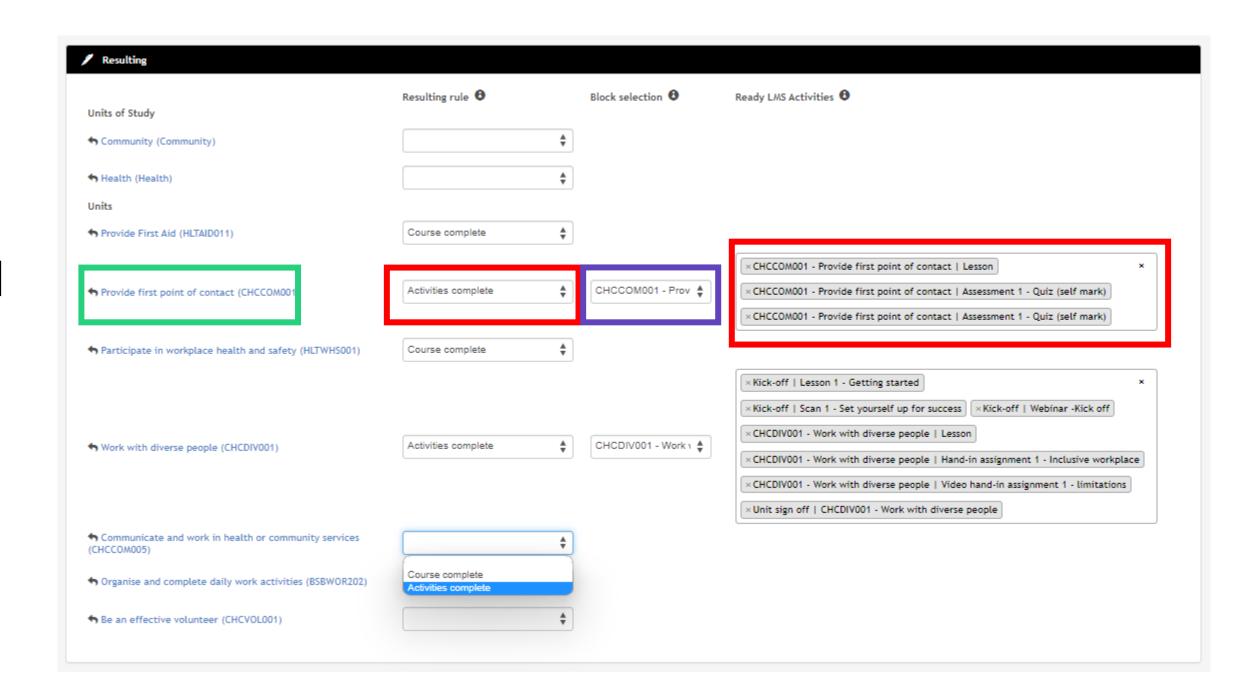

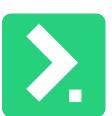

#### 4. Resulting

To define when and how results/outcomes are migrated from Ready LMS to the SMS map blocks/activities:

 Option 2b: a student must complete a defined set of activities from 2 or more blocks

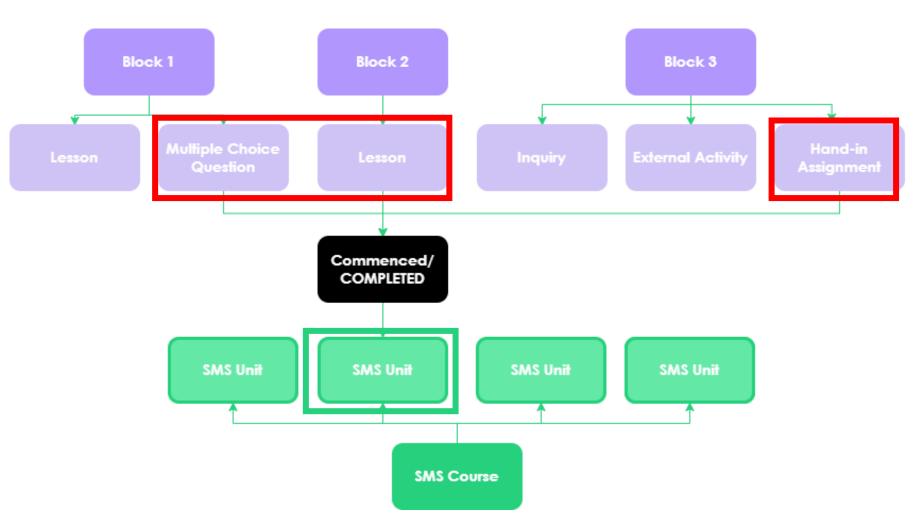

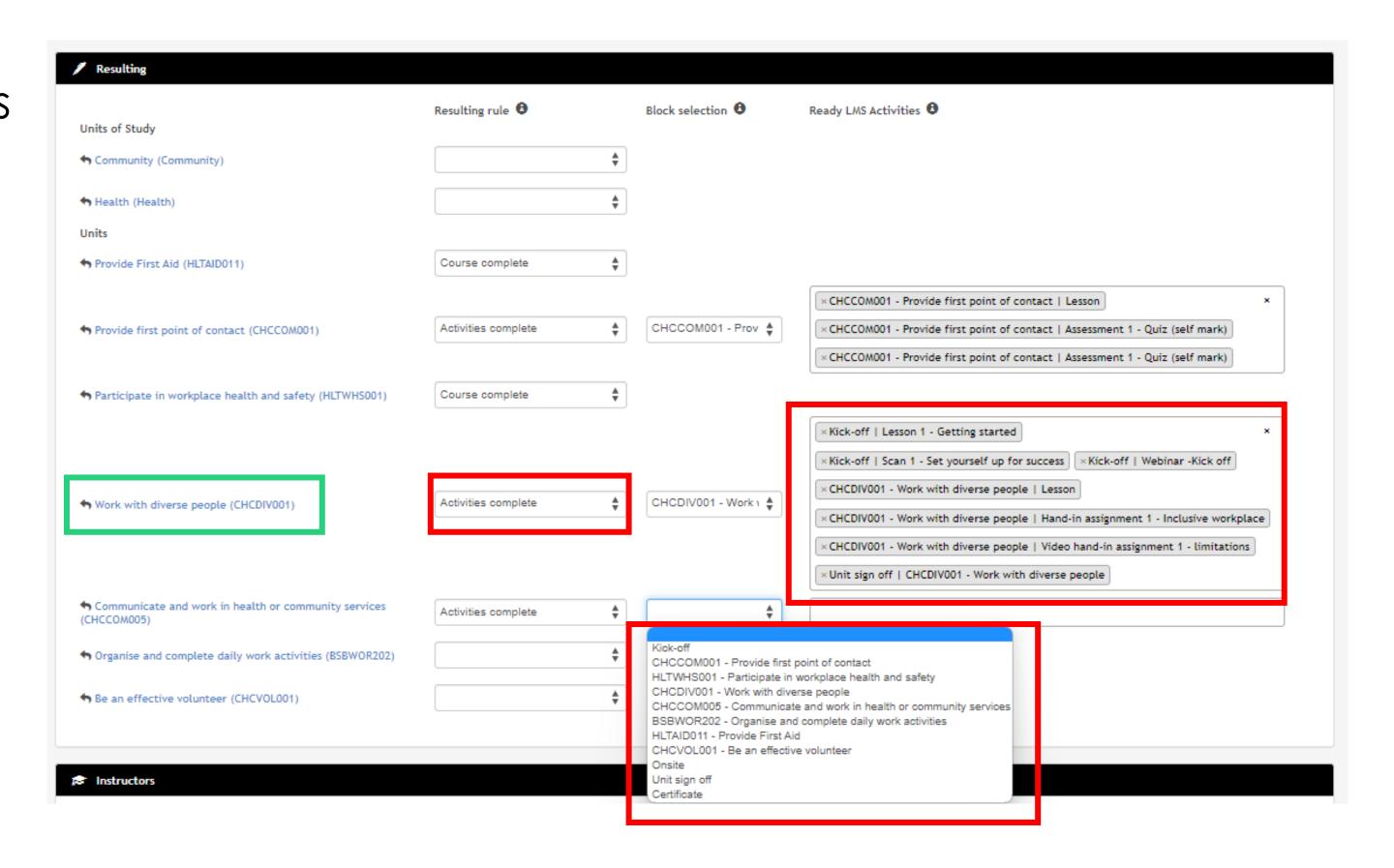

# Lets go do it!

Let's take a look at:

Setting up a Course to link within Ready LMS

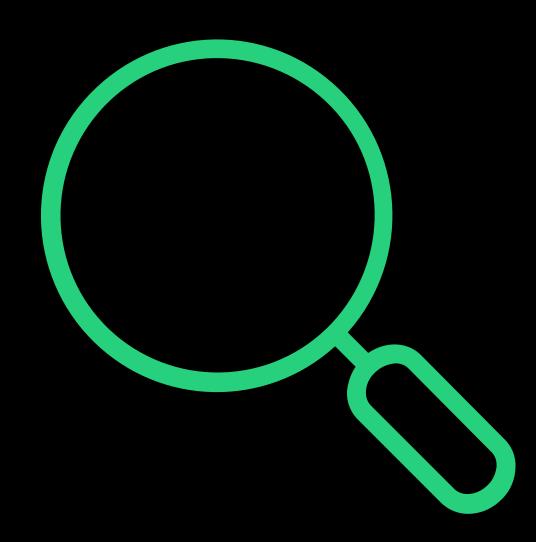

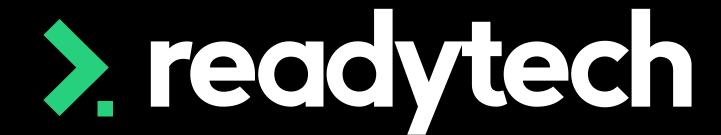

> readytech

## Linking Options

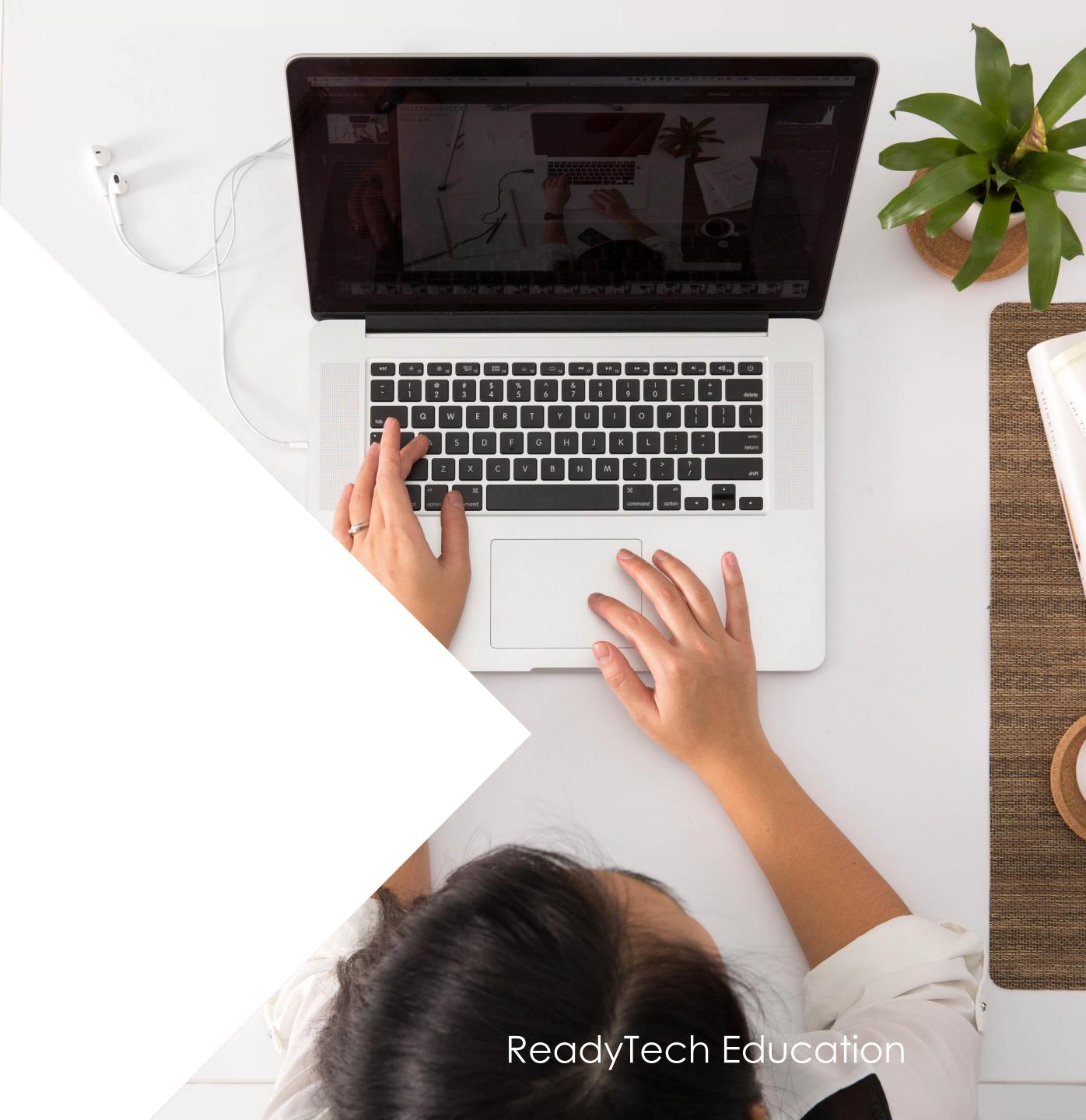

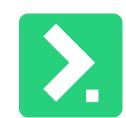

### Create a Course

### 3. Ready LMS Course Mapping

There are a three options for linking your Ready LMS template to the SMS:

- Template to Course
   1X Template in Ready LMS to 1X SMS Course
- Template per Unit
   1X Template Ready LMS to each Unit within a SMS Course
- Template per cluster of Units
   1 X Template Ready LMS to each Unit of Study/Subject within a SMS Course

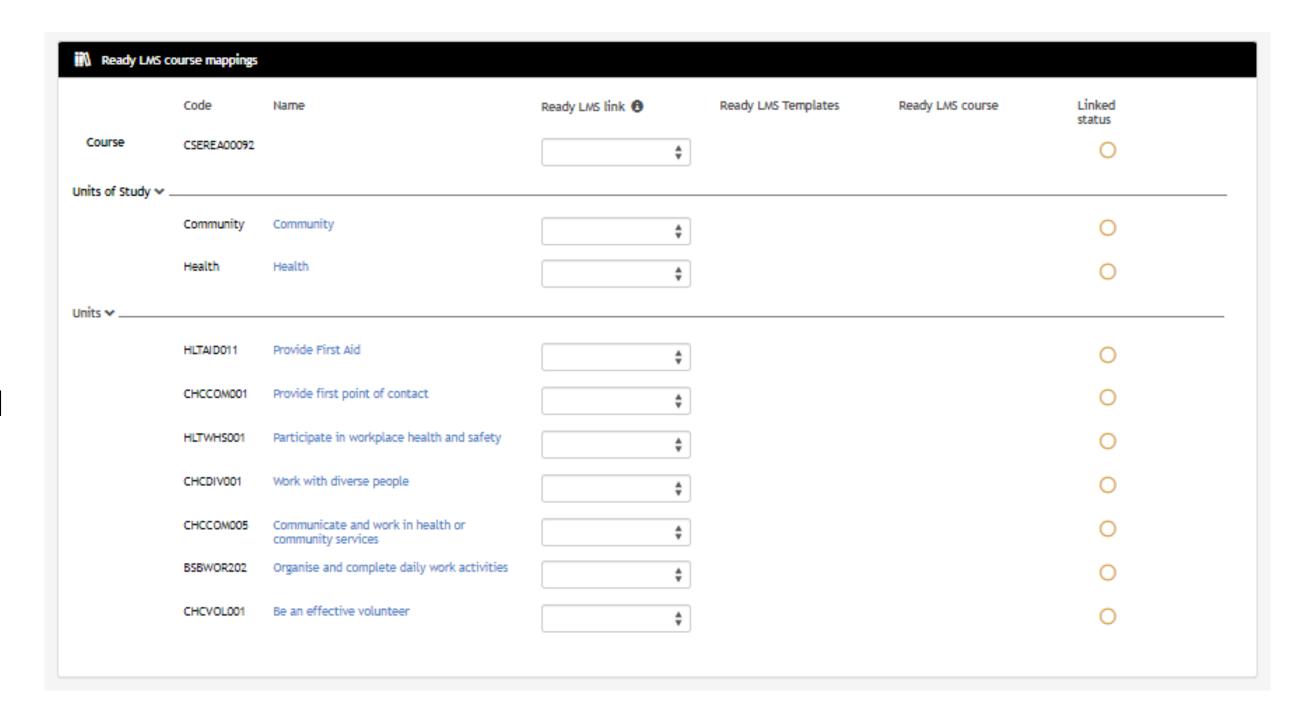

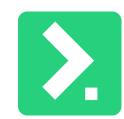

### Create a Course

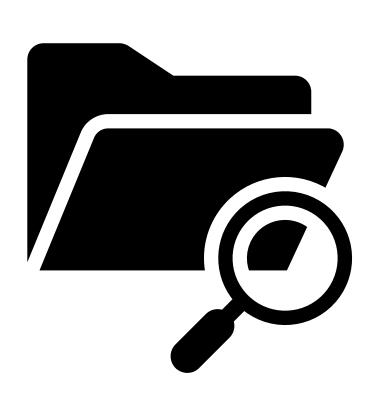

The options you select will depend on how you want to transfer results back to the SMS

A mixture can be selected

> readytech

Linking Options

Template to Course

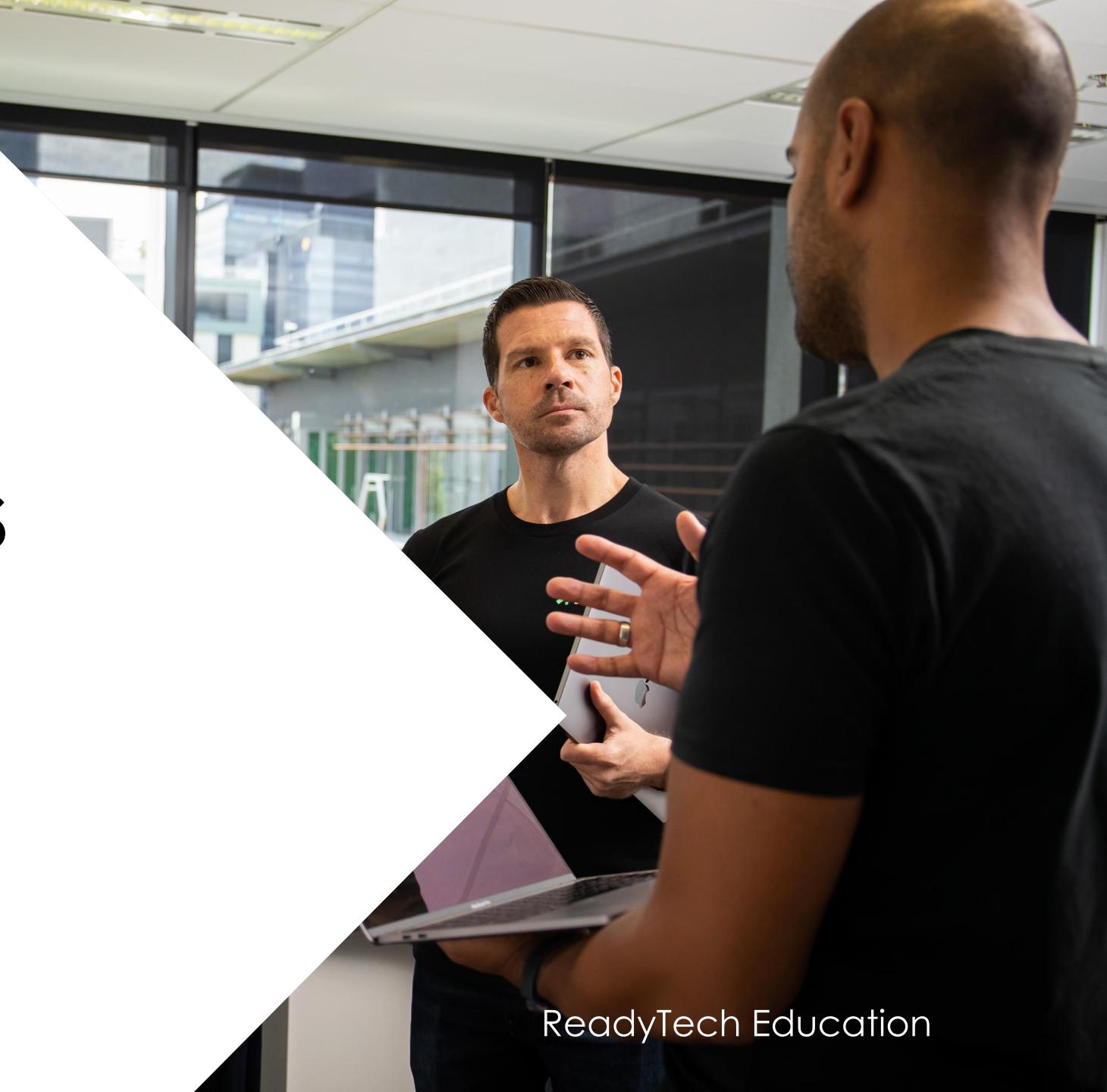

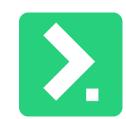

### Template to Course

### Uses

#### Used when:

- The template contains the full qualification
- Single units of competency (full unit within a single template)
- Non accredited course (full course within a single template)

Ready LMS activity commencement and completion can be mapped to:

- Any Units
- Any Units of Study/Subject
- A mix of both Units and Units of Study/Subject

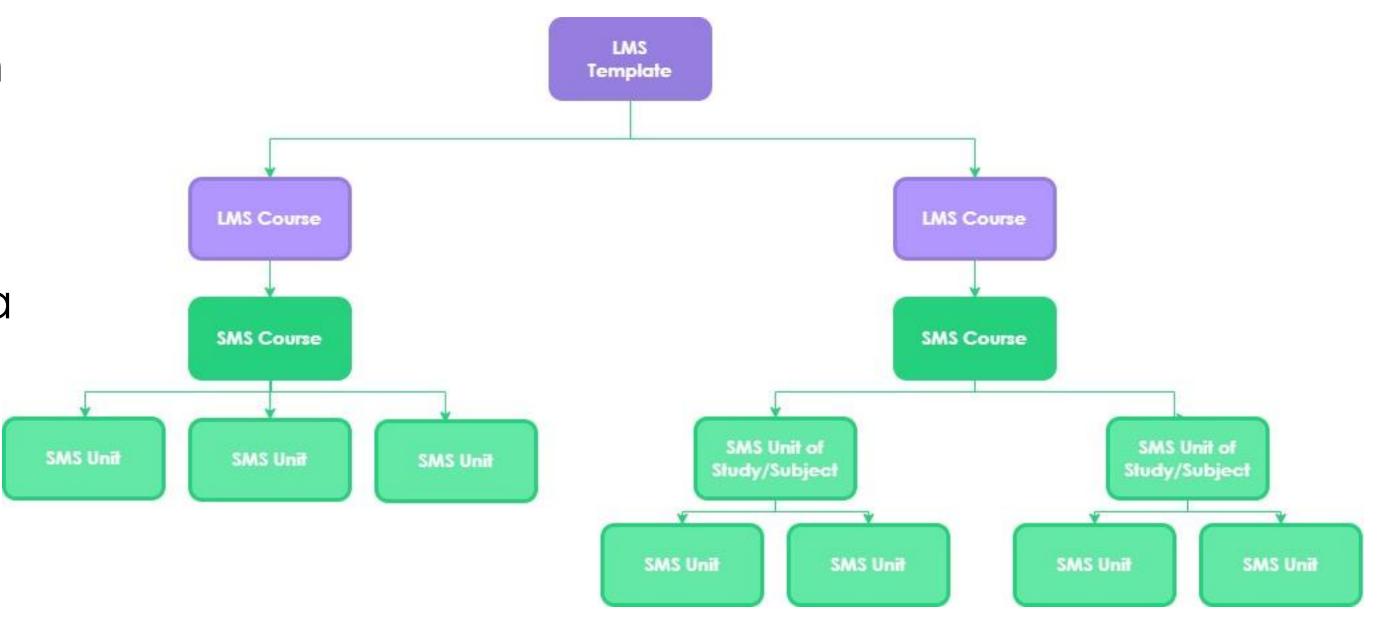

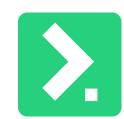

## Template to Course

### **Course Mappings**

To link a Course to a Template

- 1. Select a new Course
- 2. Select Template
- 3. Give Course a name
- 4. Optional: Override Preservability
- 5. Save to create Course in Ready LMS

A single course will be created within Ready LMS

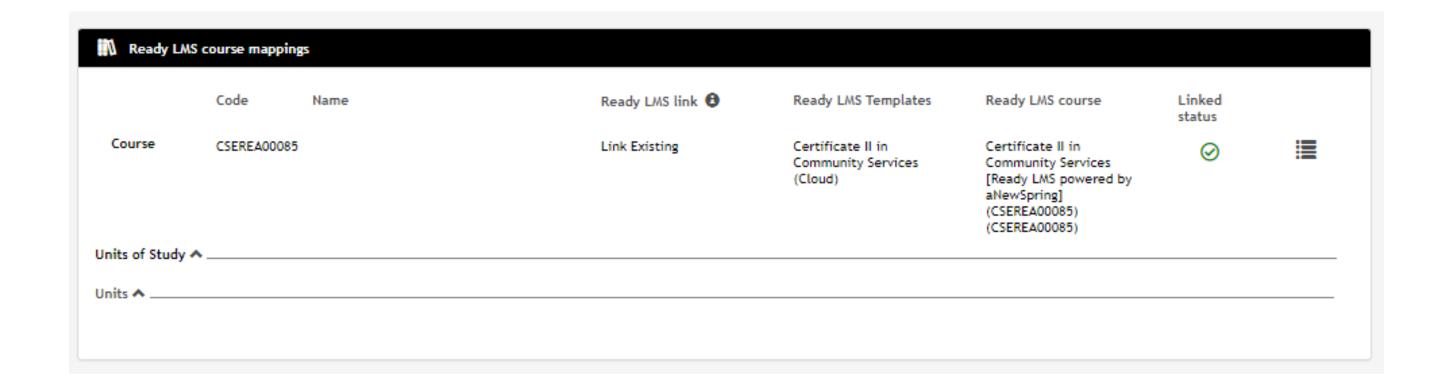

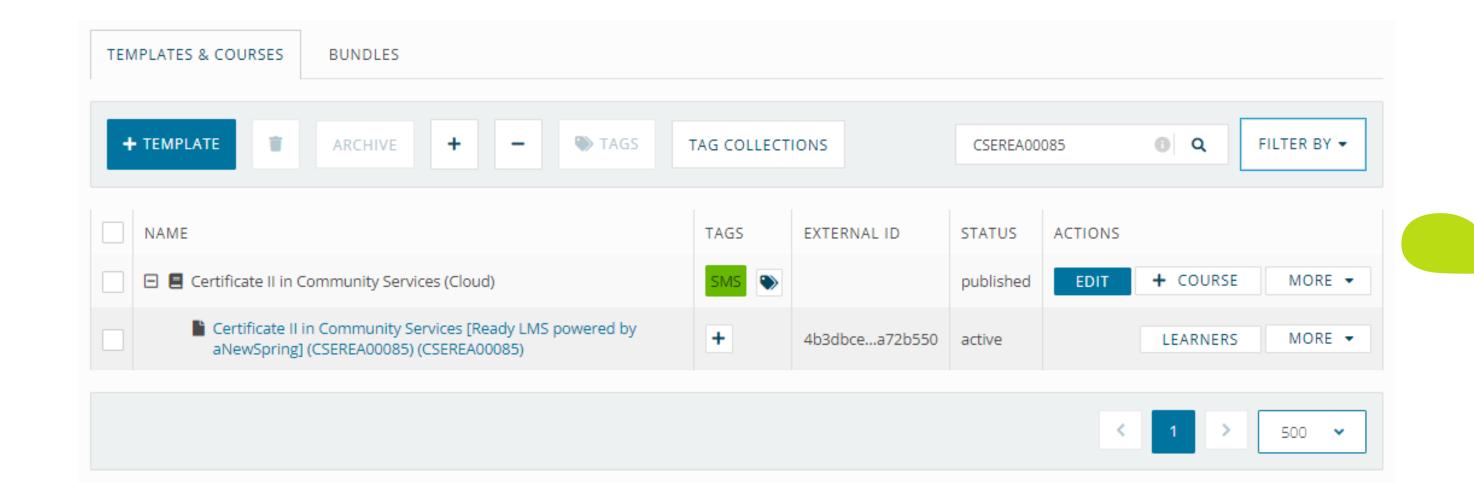

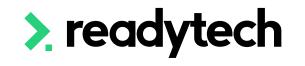

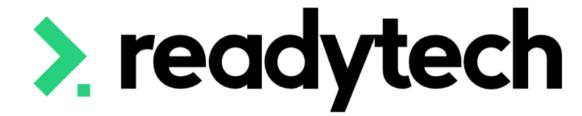

## Linking Options

Template per Unit

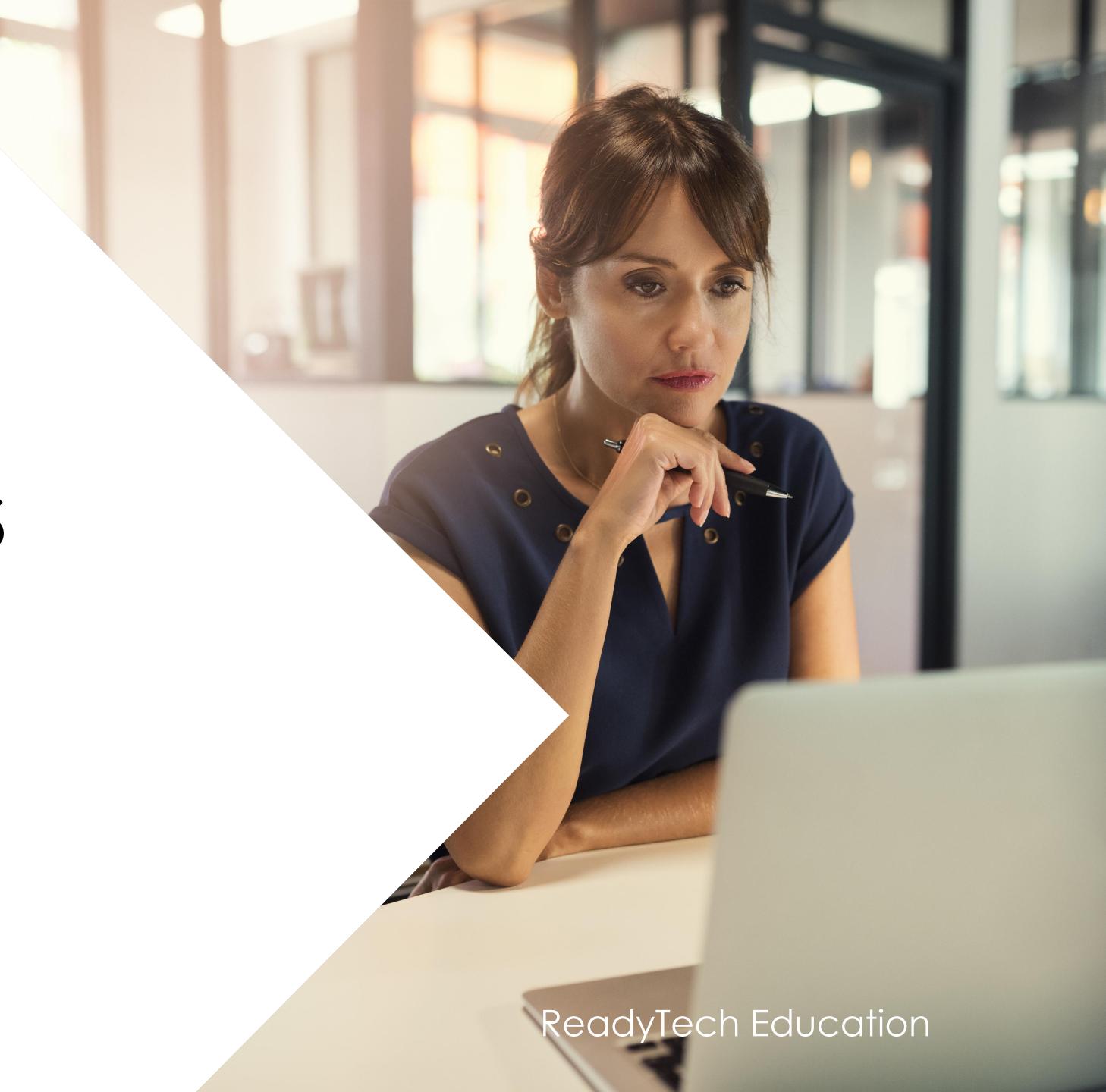

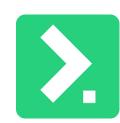

## Template per Unit

### Uses

#### Used for:

Single unit of competency

Ready LMS activity commencement and completion can be mapped to:

Only the specific Unit

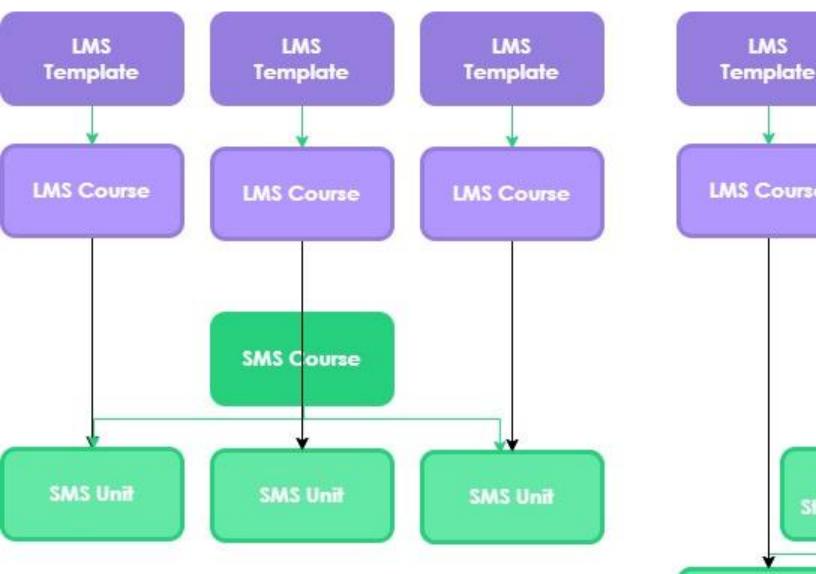

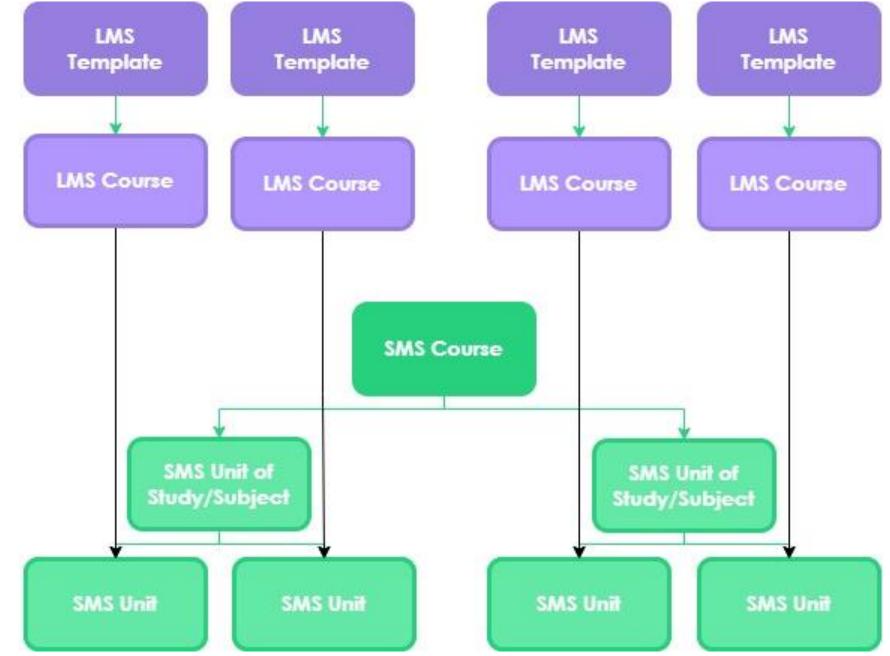

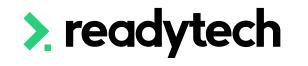

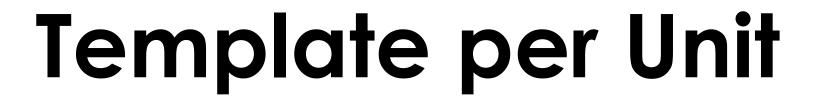

### **Course Mappings**

### For each Unit:

- 1. Select a new Course
- 2. Select Template
- 3. Give Course a name
- 4. Optional: Override Preservability

Once all units have a Course setup, save

This will Create a new Course for each Unit in Ready LMS

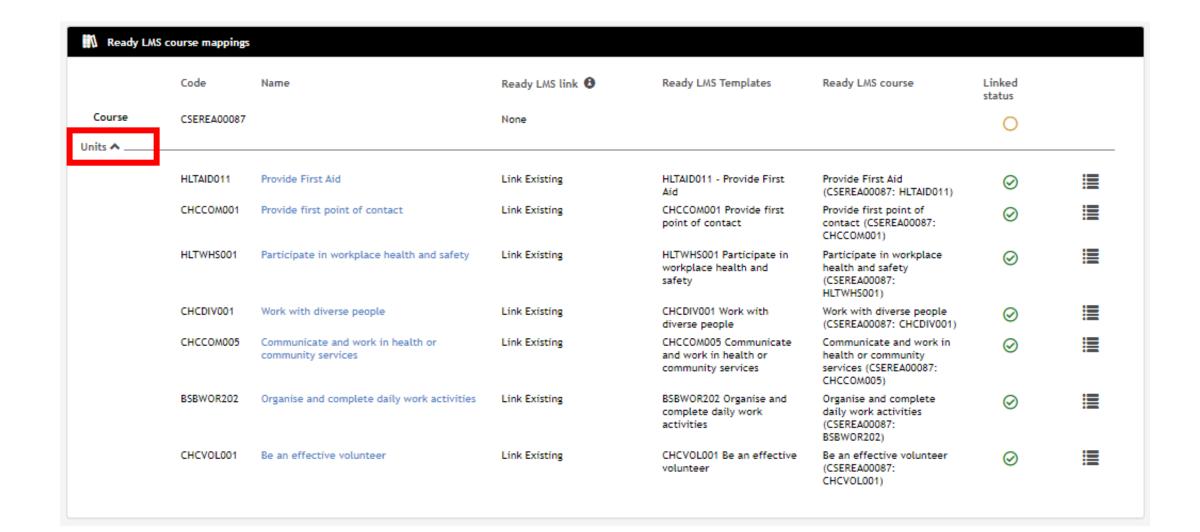

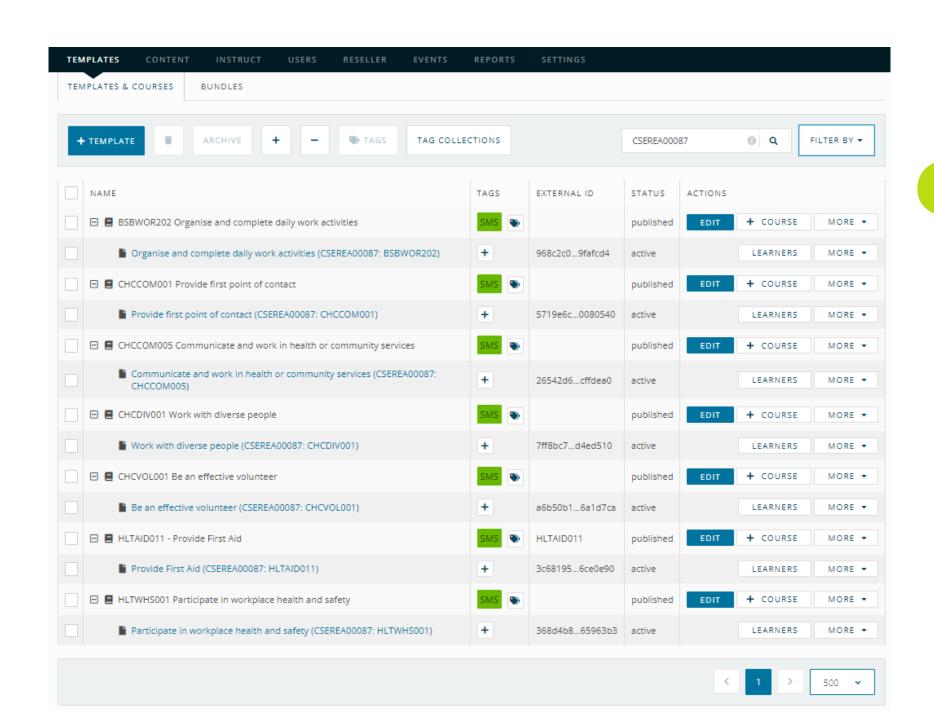

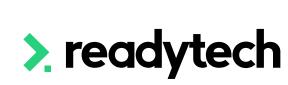

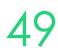

## **>.**

## Template per Unit

### Resulting

Each SMS Unit can only be updated by the single Course they're linked to (Activities or Course complete)

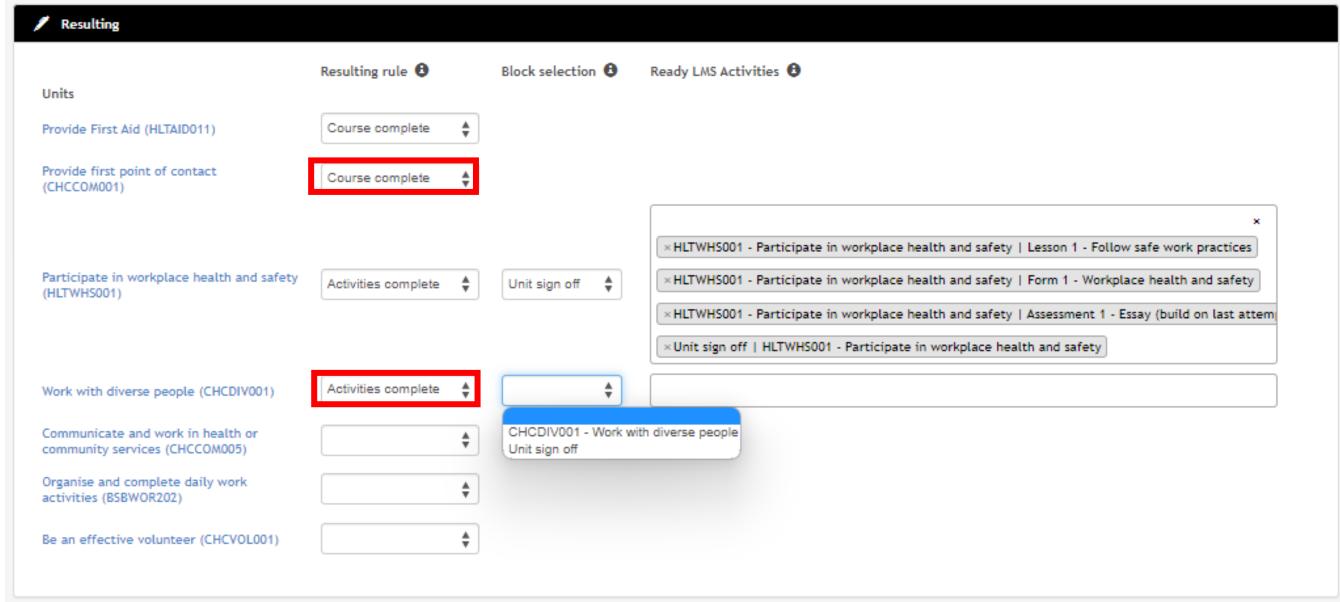

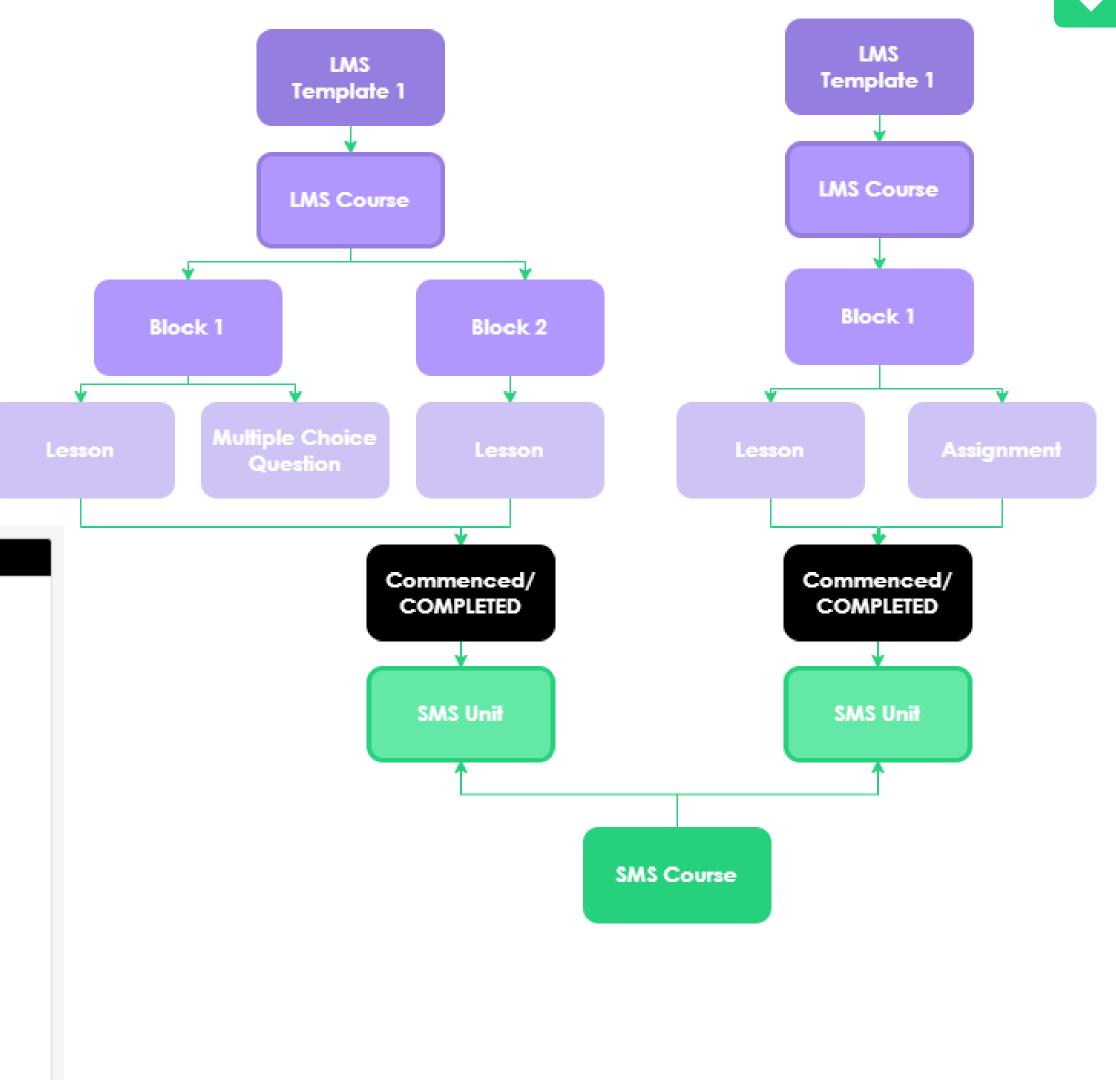

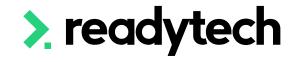

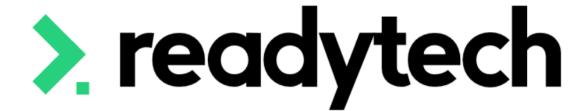

Linking Options

Template per Cluster of Units

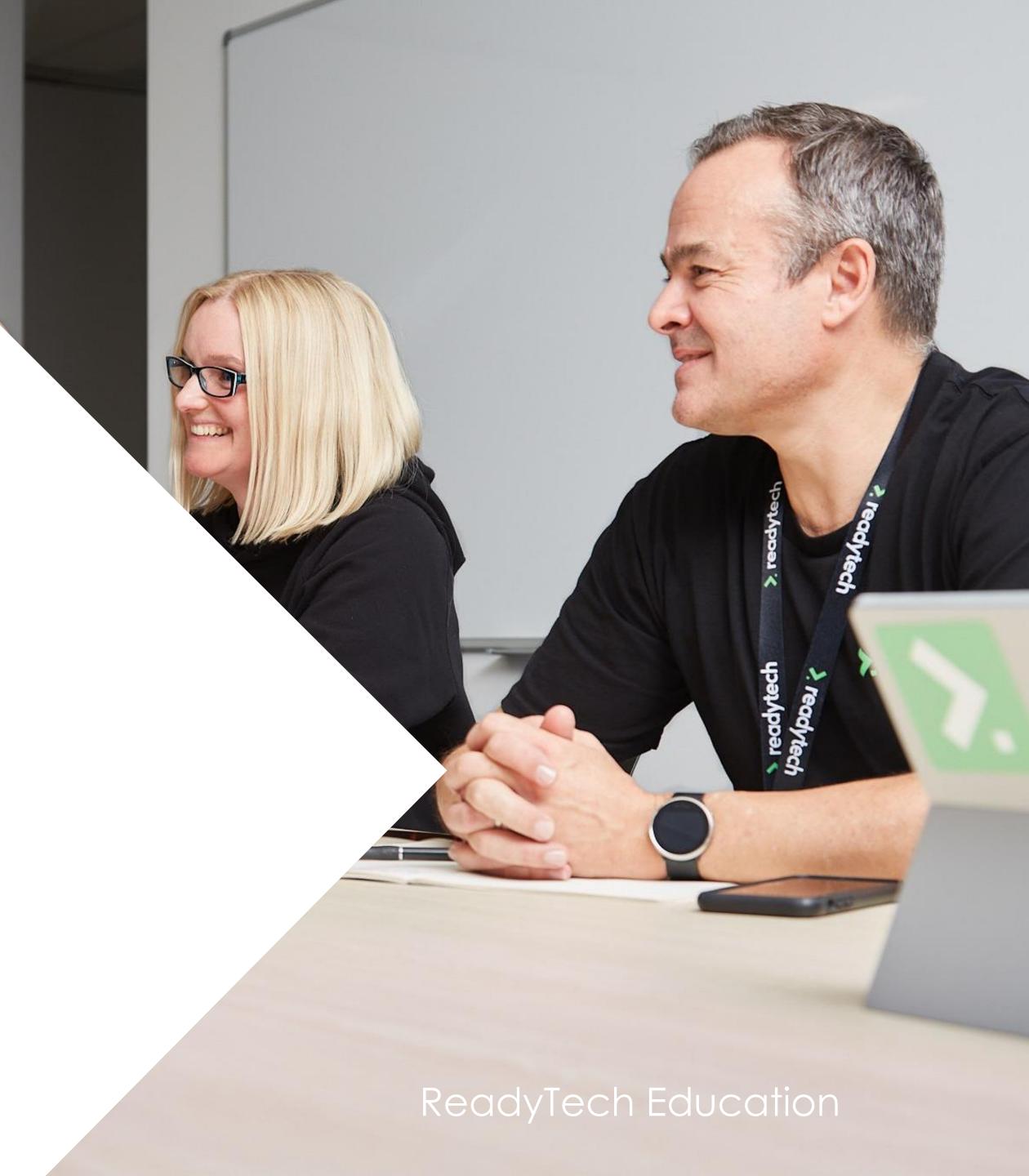

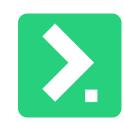

## Template per Cluster of Units

### **Uses:**

### Used for:

Template matching a Unit of Study/Subject in the SMS

Ready LMS activity commencement and completion can be mapped to:

Unit of Study/Subject

Further reading: <u>Units of Study</u>

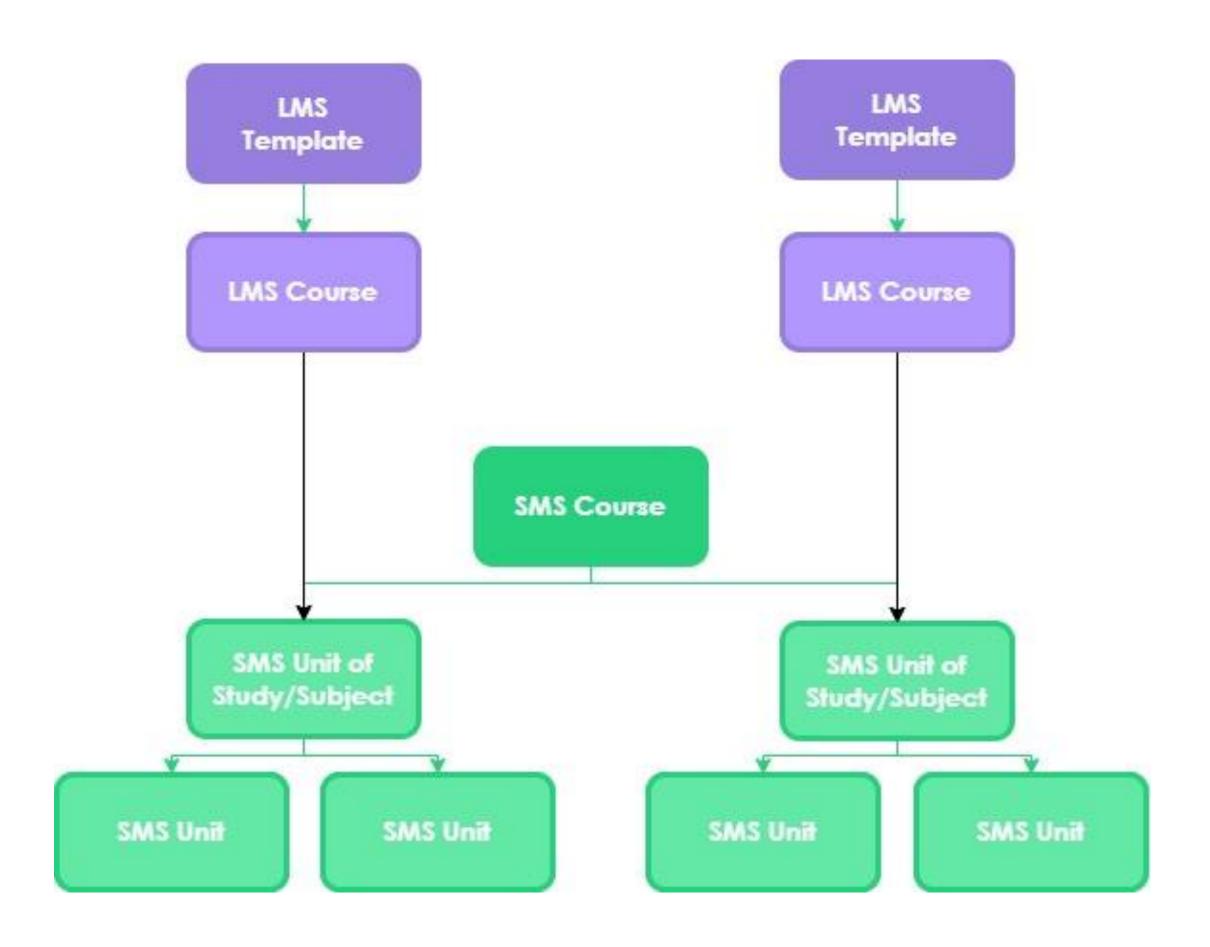

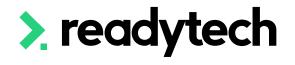

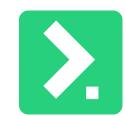

## Template per Cluster of Units

### **Course Mappings**

For each Unit of Study/Subject:

- 1. Select a new Course
- 2. Select Template
- 3. Give Course a name
- 4. Optional: Override Preservability

Once all Units have a Course setup, save

This will Create a New Course for each Unit in Ready LMS

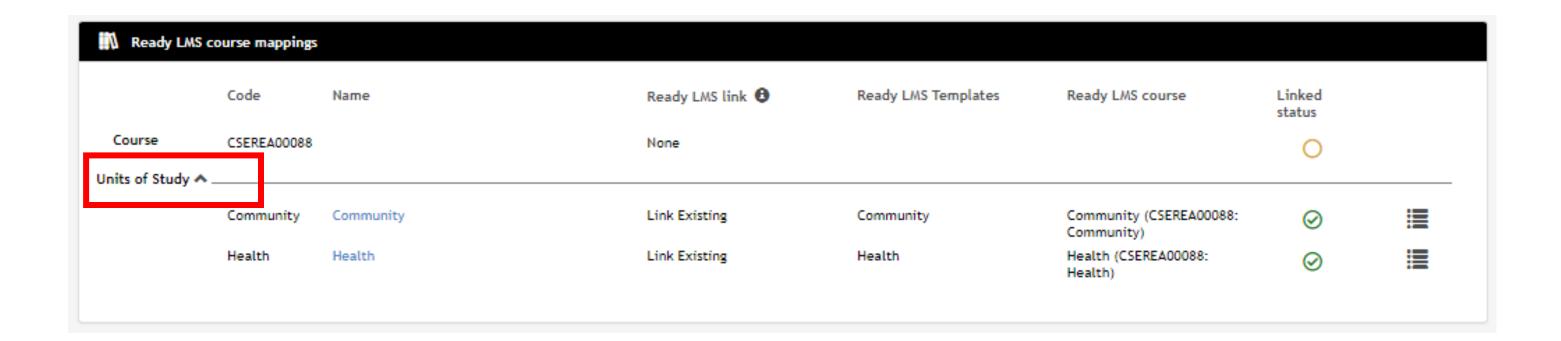

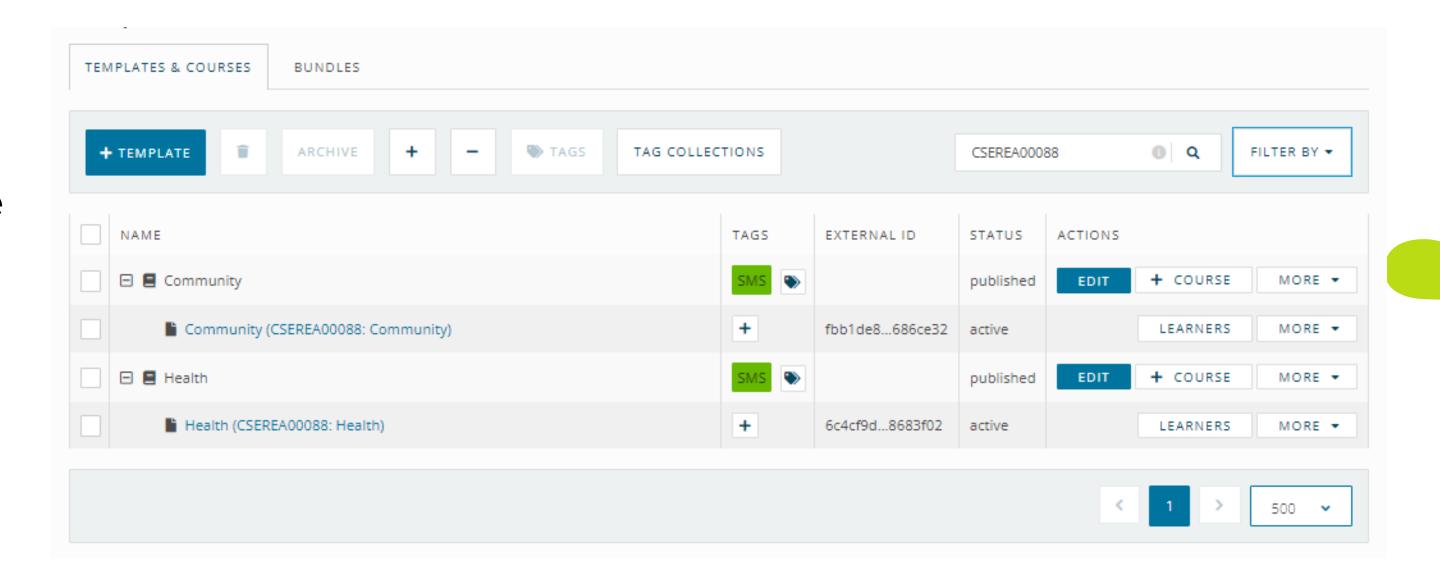

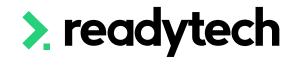

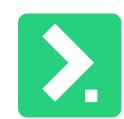

### Template per Cluster of Units

### Resulting

Each SMS Unit of Study/Subject can only be updated by the single Course they're linked to (Activities or Course complete)

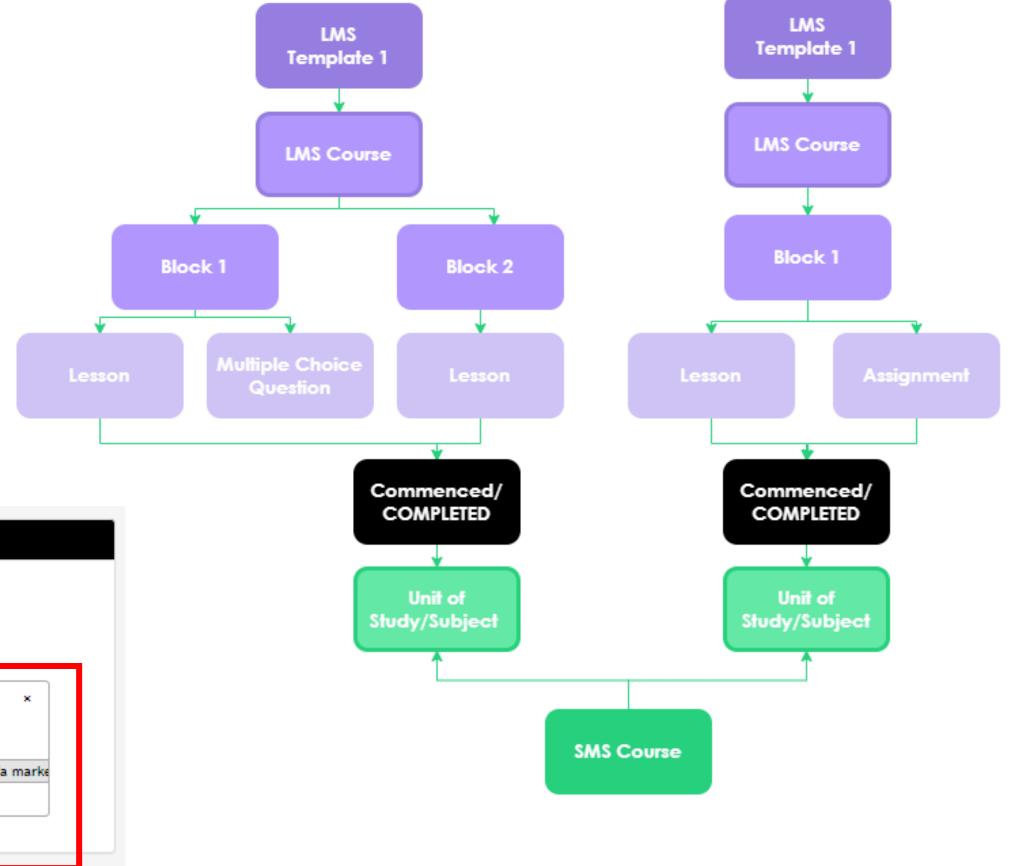

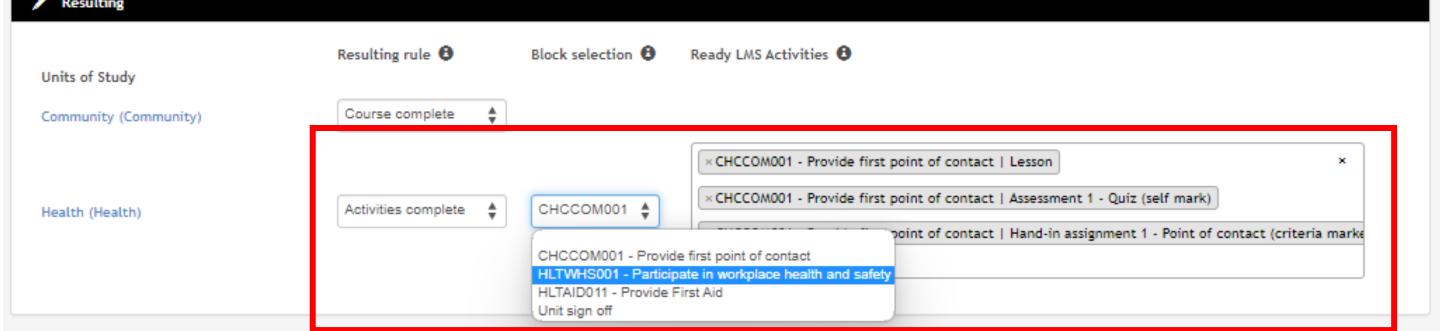

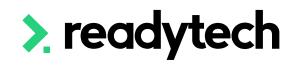

## Lets go do it!

Let's take a look at:

Setting up a Course for each Unit

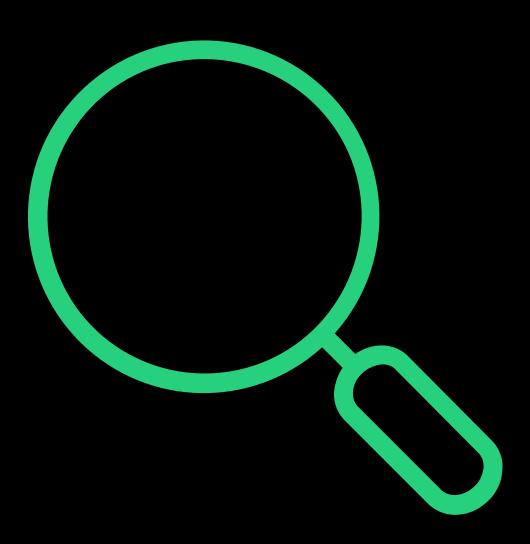

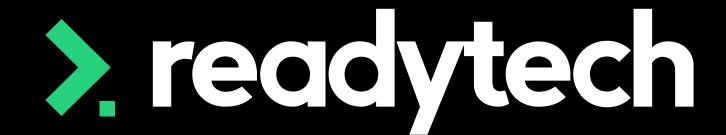

> readytech

## Transferring Students

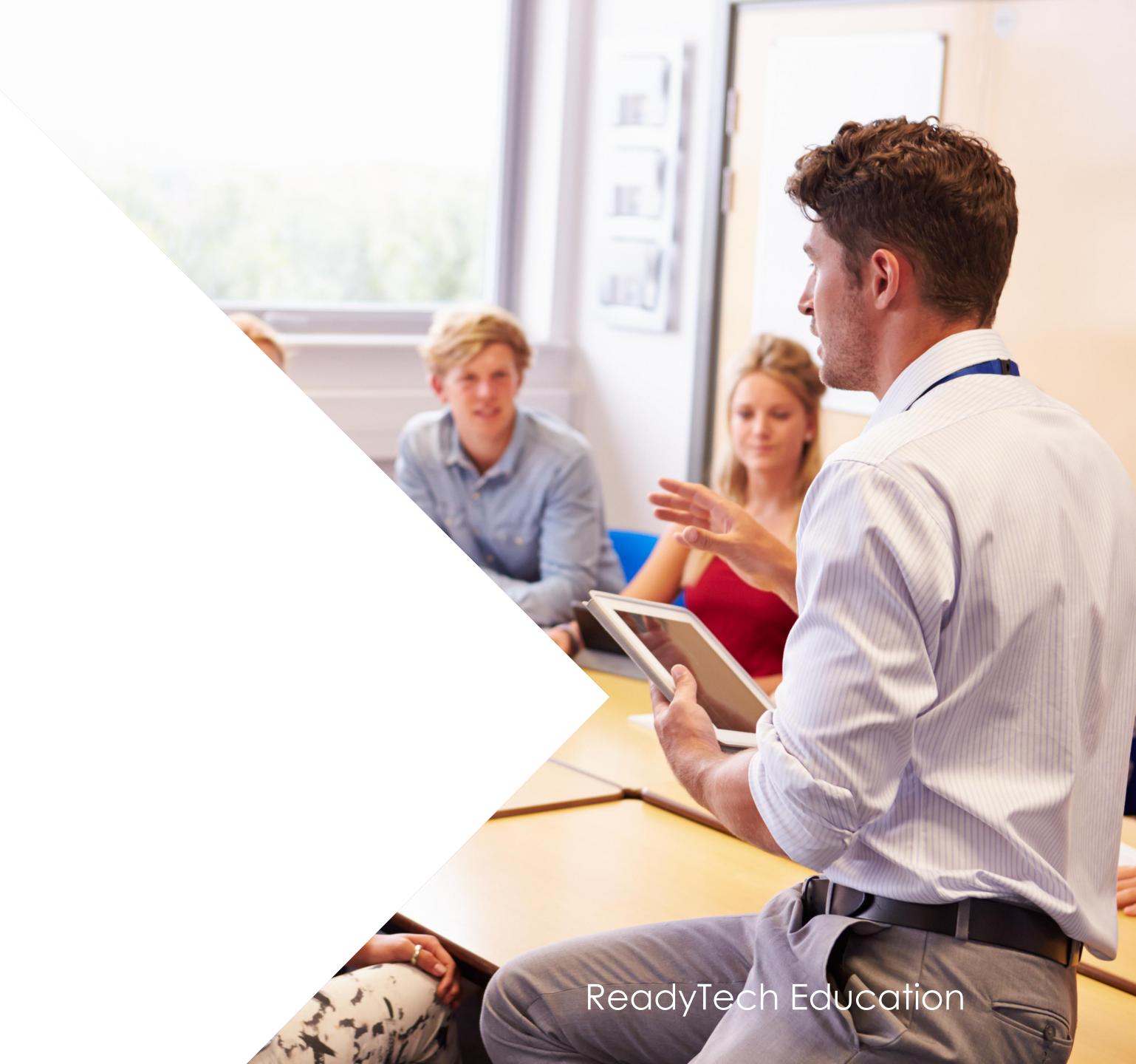

### Auto

When auto push learners is enabled on the course integration:

Courses > select course > Admin > Integrations > Ready LMS

Students will be auto transferred to Ready LMS when they are enrolled into the Course within the SMS

Enrolments > Enrol Student

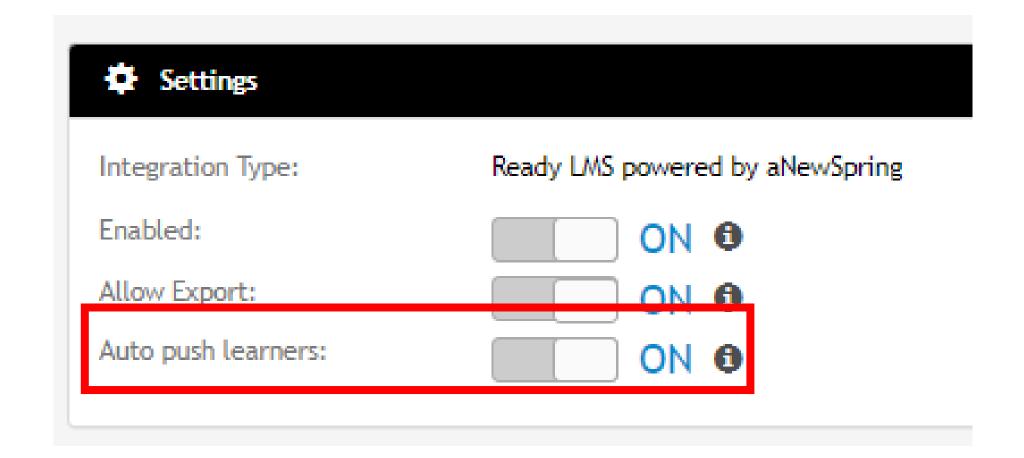

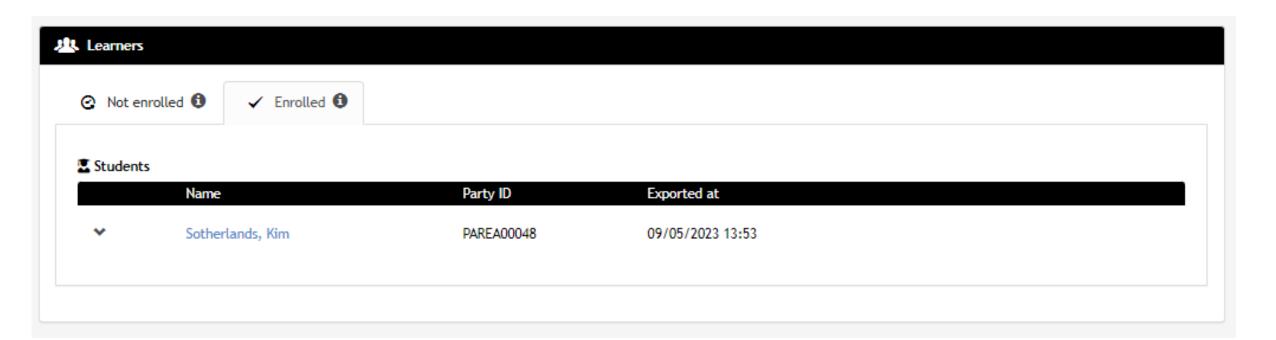

Dear Kim Jillian Sotherlands,

You have been subscribed to:

Certificate II in Community Services [aNewSpring] (Template to Course) (CSEREA00067)

To start, log in here with your details.

Don't want to receive these e-mail updates any more? Turn the e-mail notifications off <a href="here">here</a> or change the e-mail preferences <a href="here">here</a>.

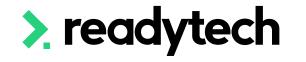

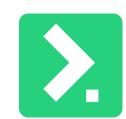

### Manual

- Enrol student into the Course Enrolments > Enrol Student
- 2. Open integration settingsCourses > select course > Admin > Integrations> Ready LMS > Edit
- 3. Select students you wish to transfer across to Ready SMS from list and save

Students will be transferred into Ready LMS

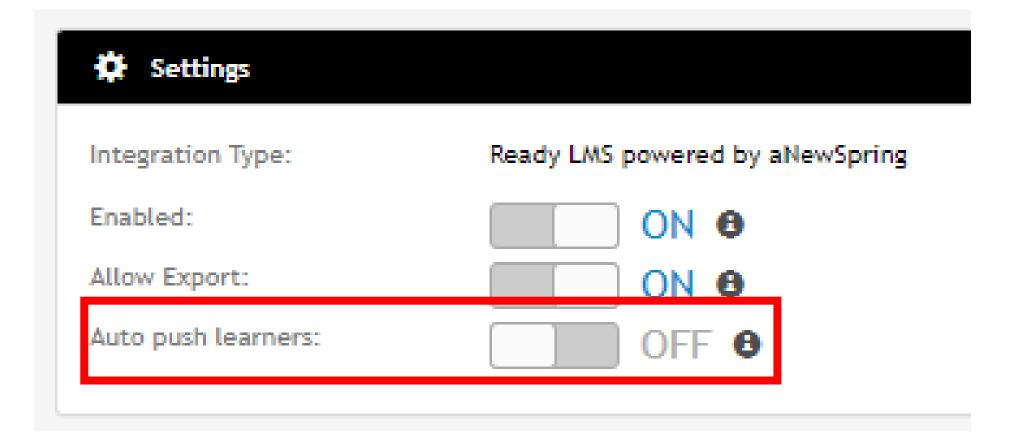

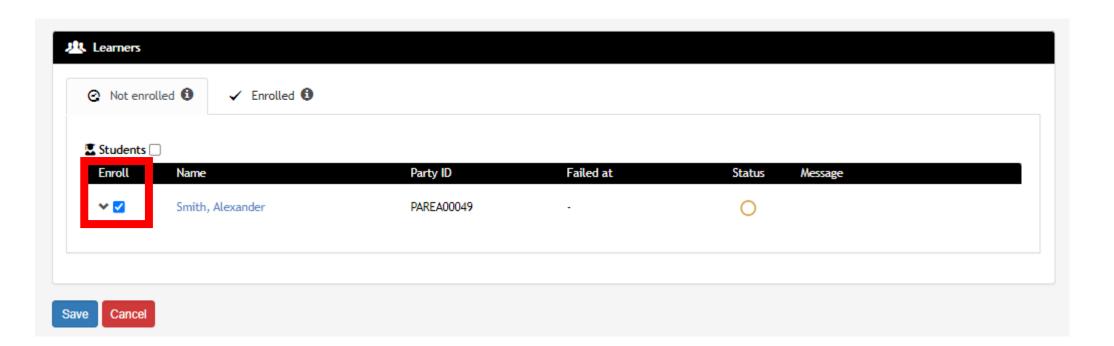

Dear Alexander John Smith,

You have been subscribed to:

Certificate II in Community Services [aNewSpring] (Template to Course) (CSEREA00067)

To start, log in here with your details.

Don't want to receive these e-mail updates any more? Turn the e-mail notifications off <a href="here">here</a> or change the e-mail preferences <a href="here">here</a>.

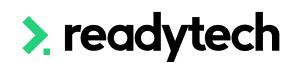

### Ready LMS View

Both auto and manual transfer will setup a New User of type "learner" within Ready LMS

This student can login and begin learning

### Admin

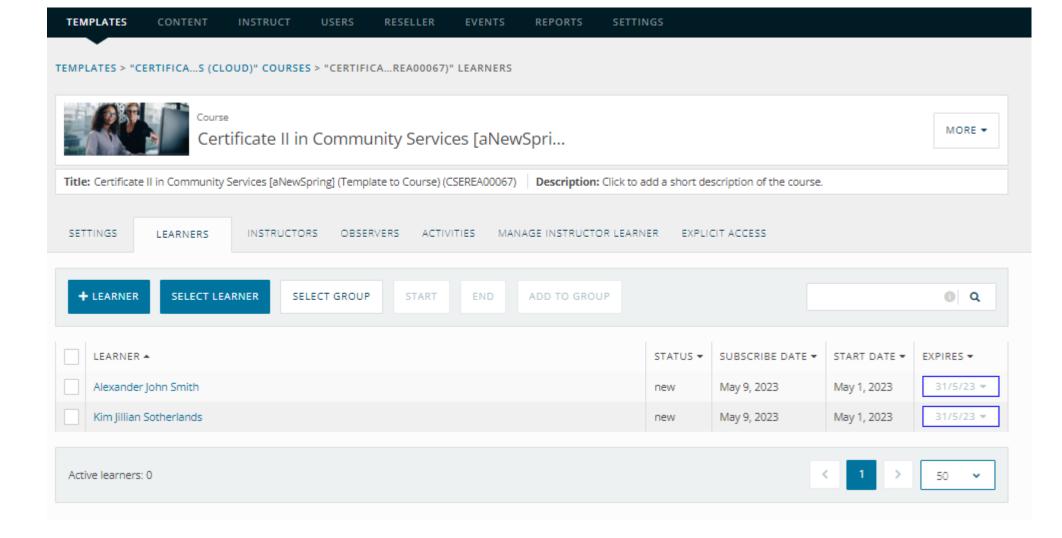

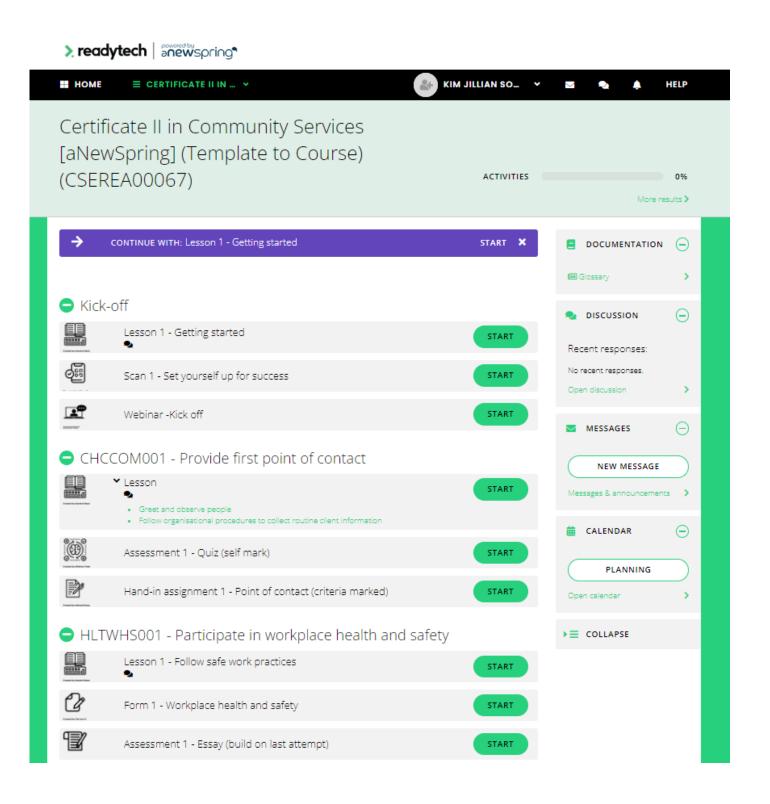

### Learner

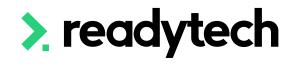

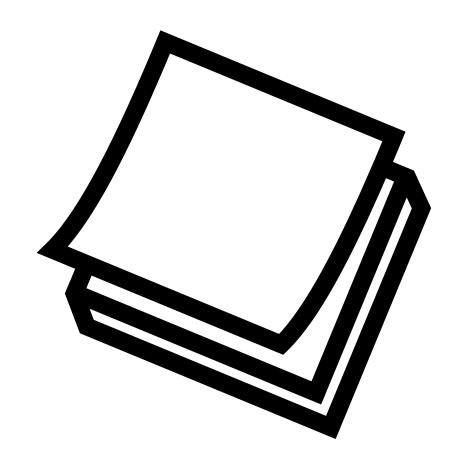

### NOTE!

If a student isn't transferred from the SMS to LMS:

- Check that the student has units/units of study that are linked to the Ready LMS Course
- Push manually if still not transferred

## Lets go do it!

### Let's take a look at:

- Enrol a student and transfer them to Ready LMS
  - Auto
  - Manual

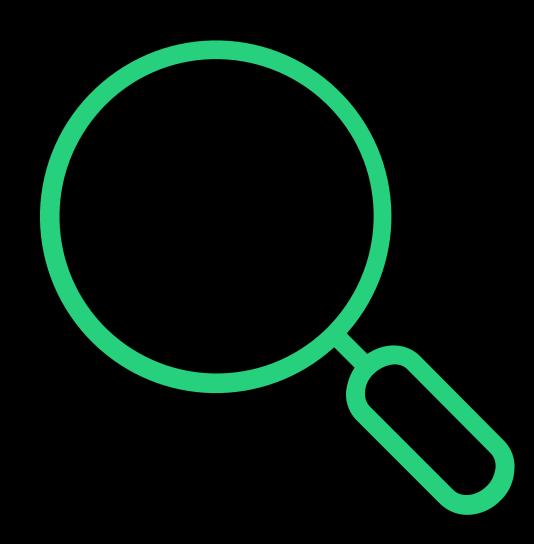

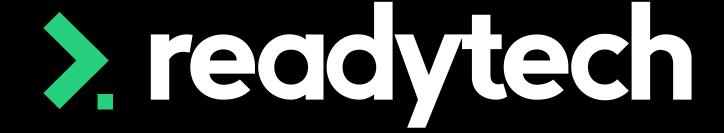

> readytech

# Transferring Results

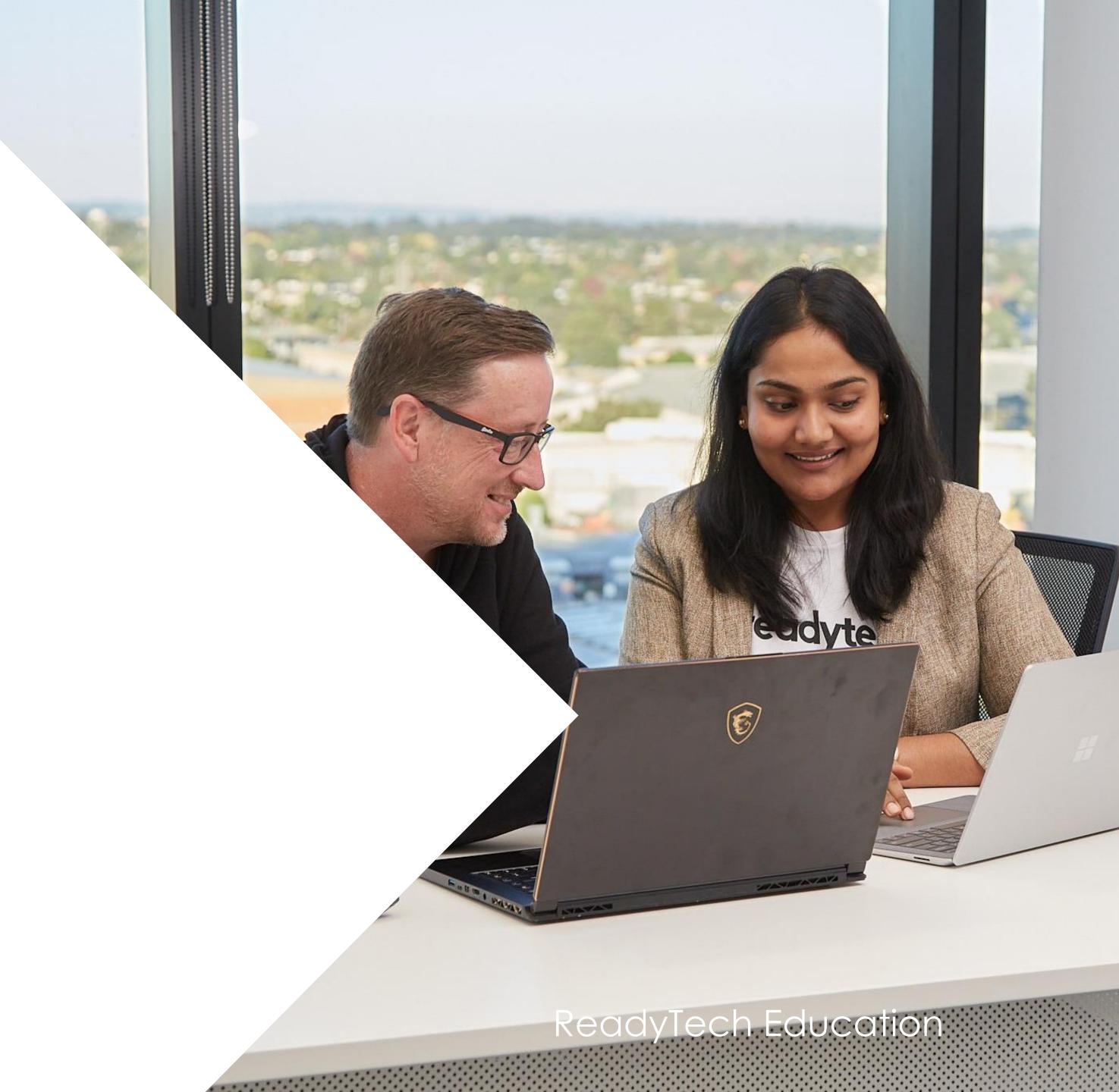

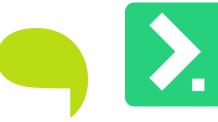

## Transferring Results

### Auto

Every hour the SMS will:

- Check Ready LMS (each integrated Course)
- Update any relevant results
  - Completions
  - Commencements

If the student has met the Course/Activity completion rule, Units/Units of Study will be updated if they have updatable outcomes

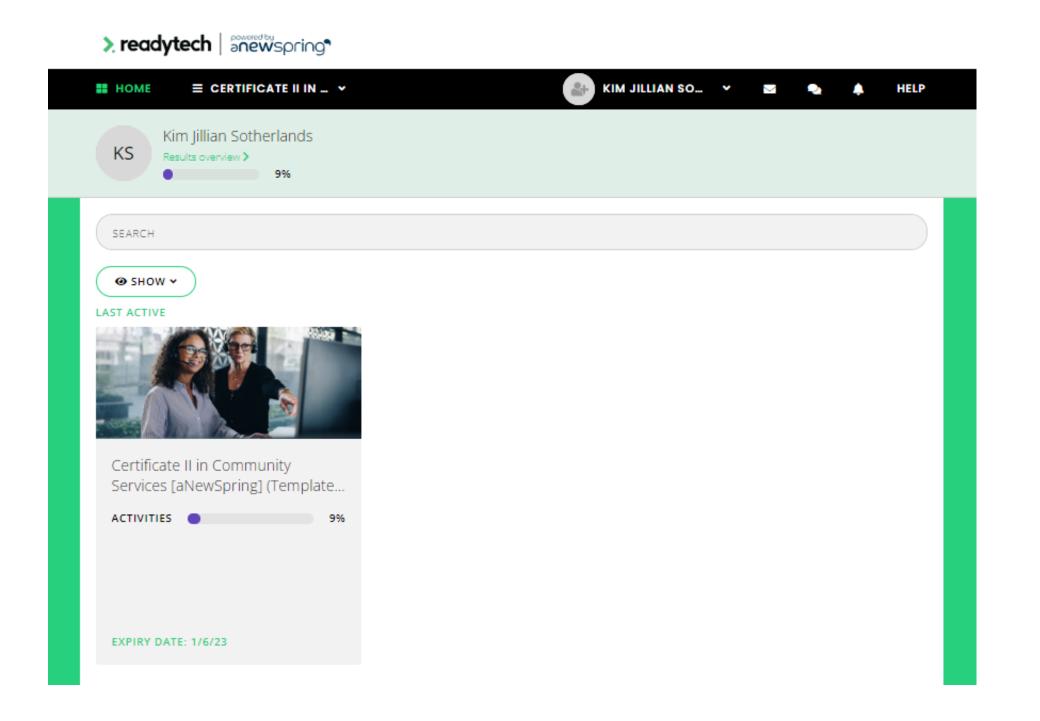

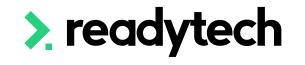

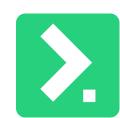

## Transferring Results

### Logging/Debugging

When/If required you can manually pull results for Ready SMS

Administration > Preferences > Integration > Integrated Systems > New > Ready LMS > View > Pull Results

This will pull all the results in a Batch Log and will update the student records

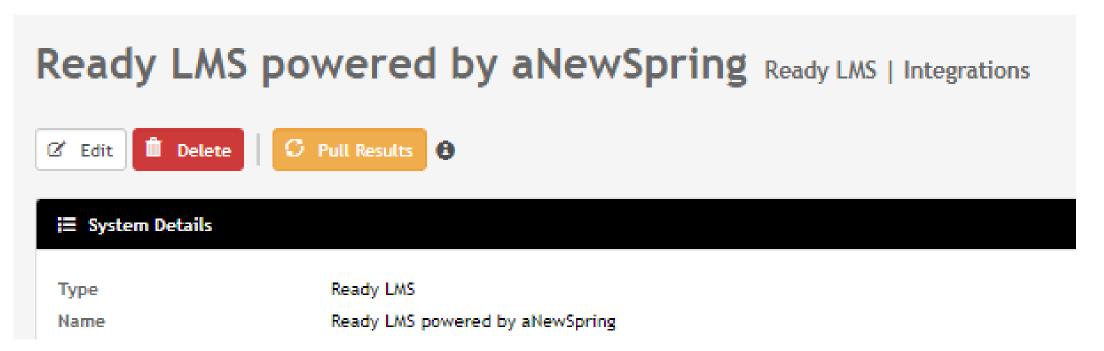

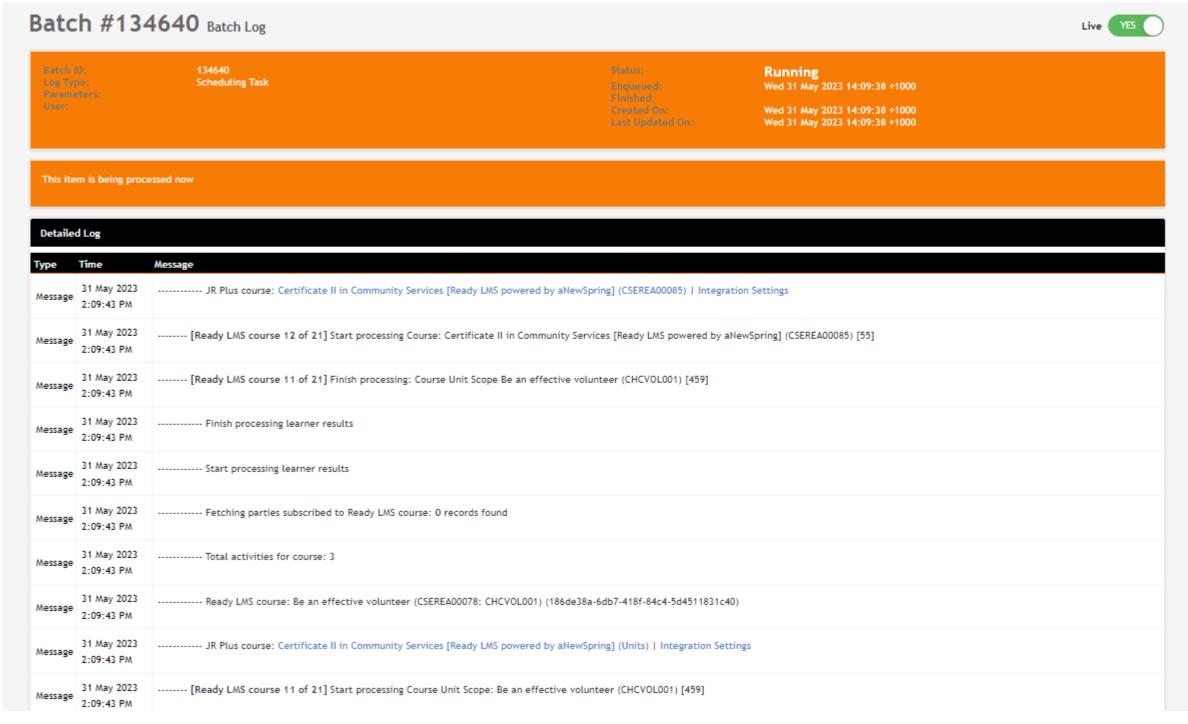

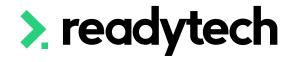

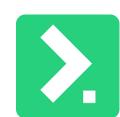

## Transferring Results

### Results

Both options will auto update student's results within the SMS based on what they have completed within Ready LMS

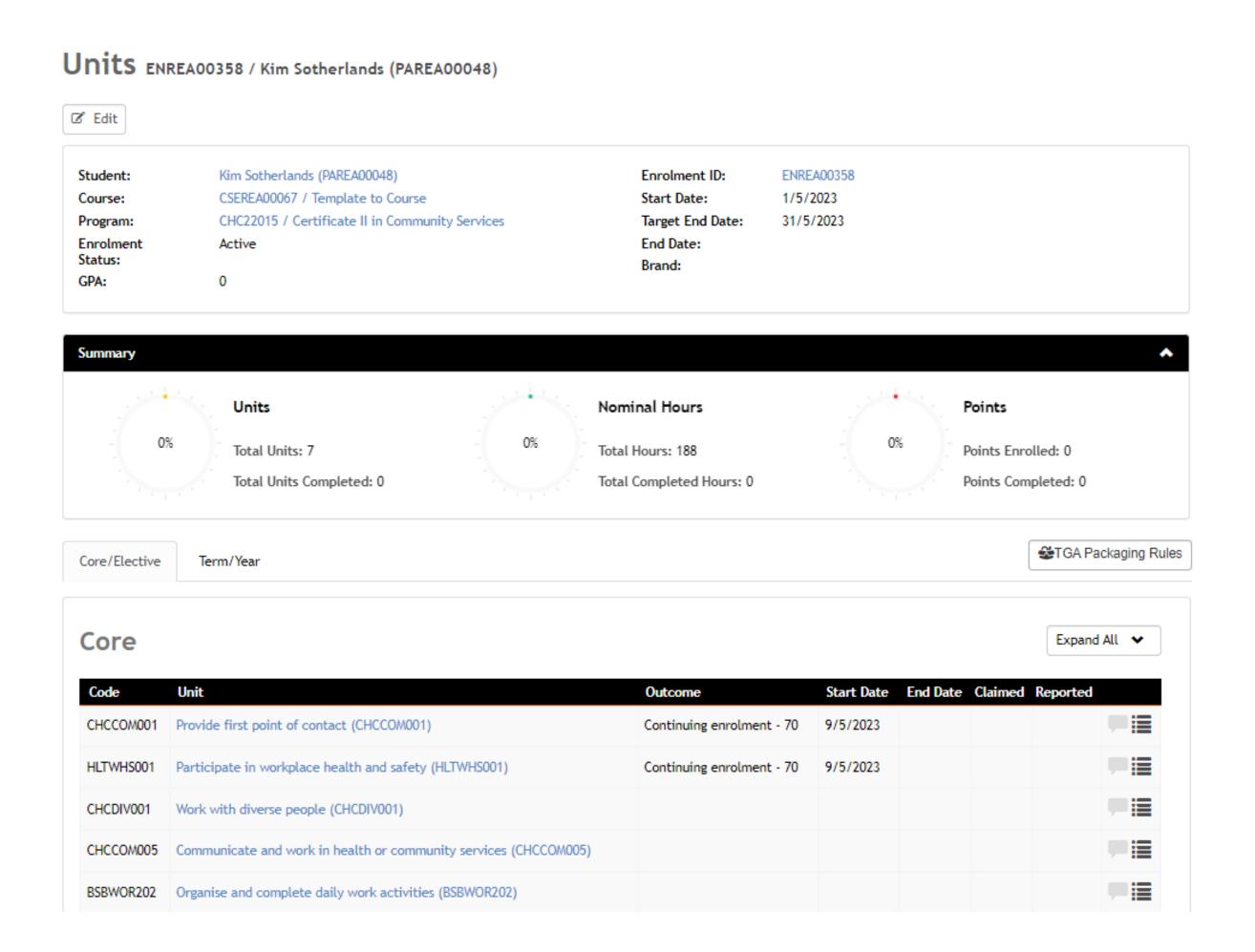

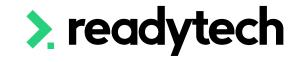

## Lets go do it!

Let's take a look at:

Record activity within SMS

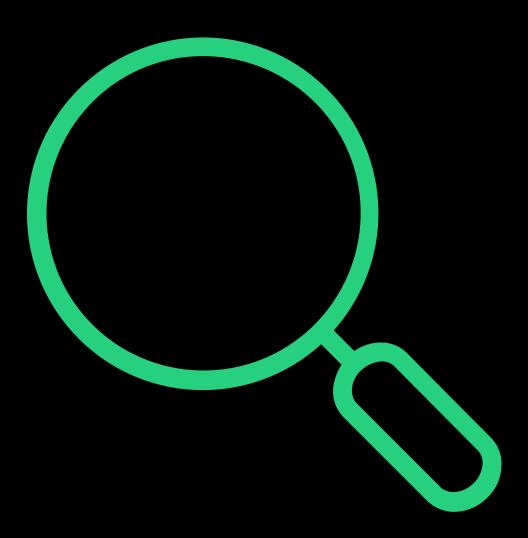

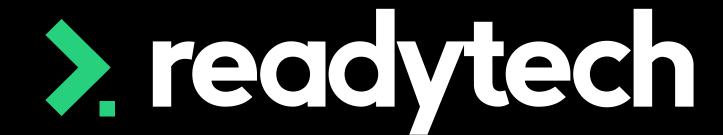

> readytech

How to Get Help?

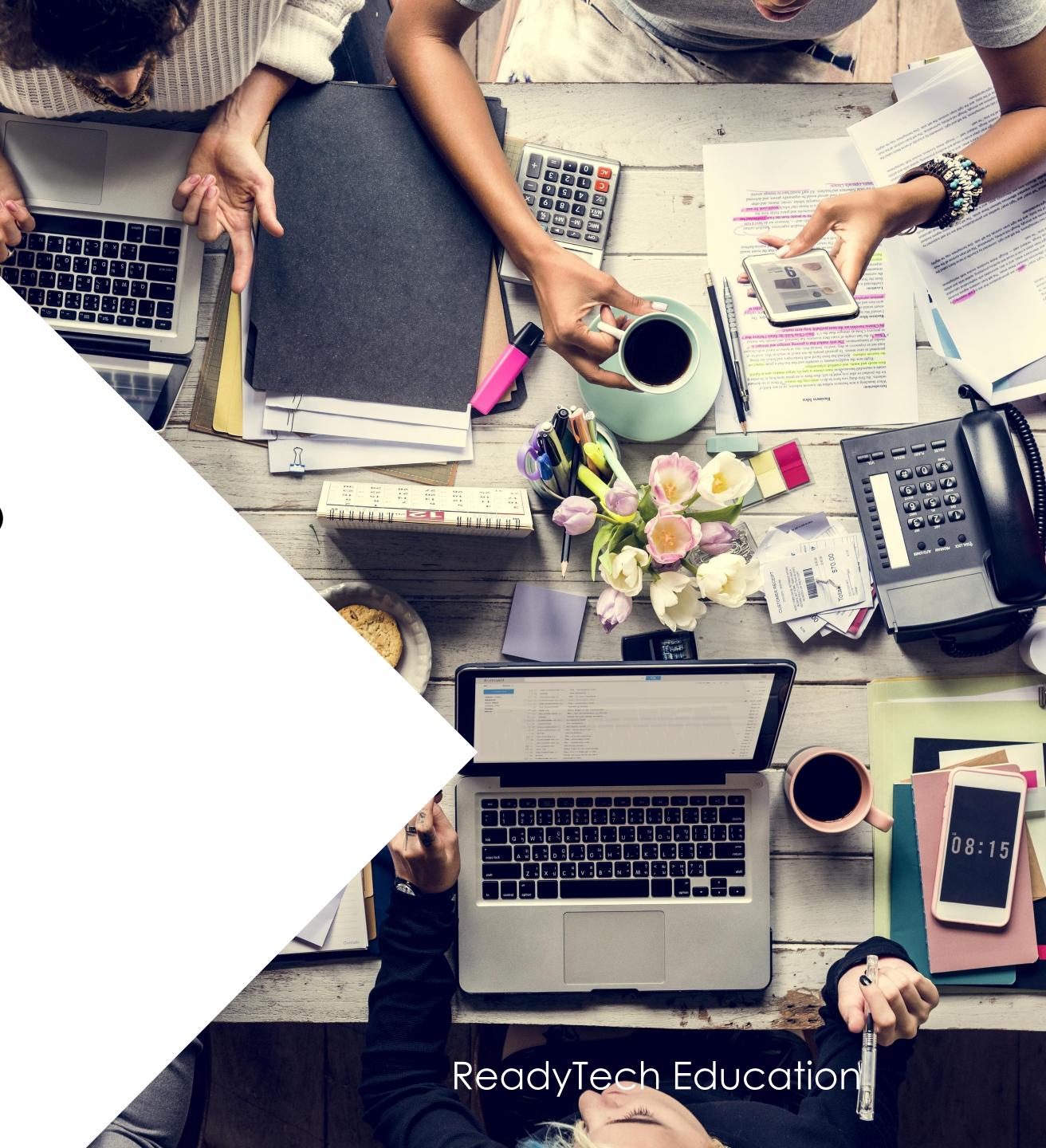

## Ready LMS Support

Local Ready LMS Support Team

Knowledge base: <a href="https://support.anewspring.com/en">https://support.anewspring.com/en</a>

Help Center: <a href="https://help-anewspring.readytech.io/">https://help-anewspring.readytech.io/</a>

### Support

• E: support@anewspring.readytech.io

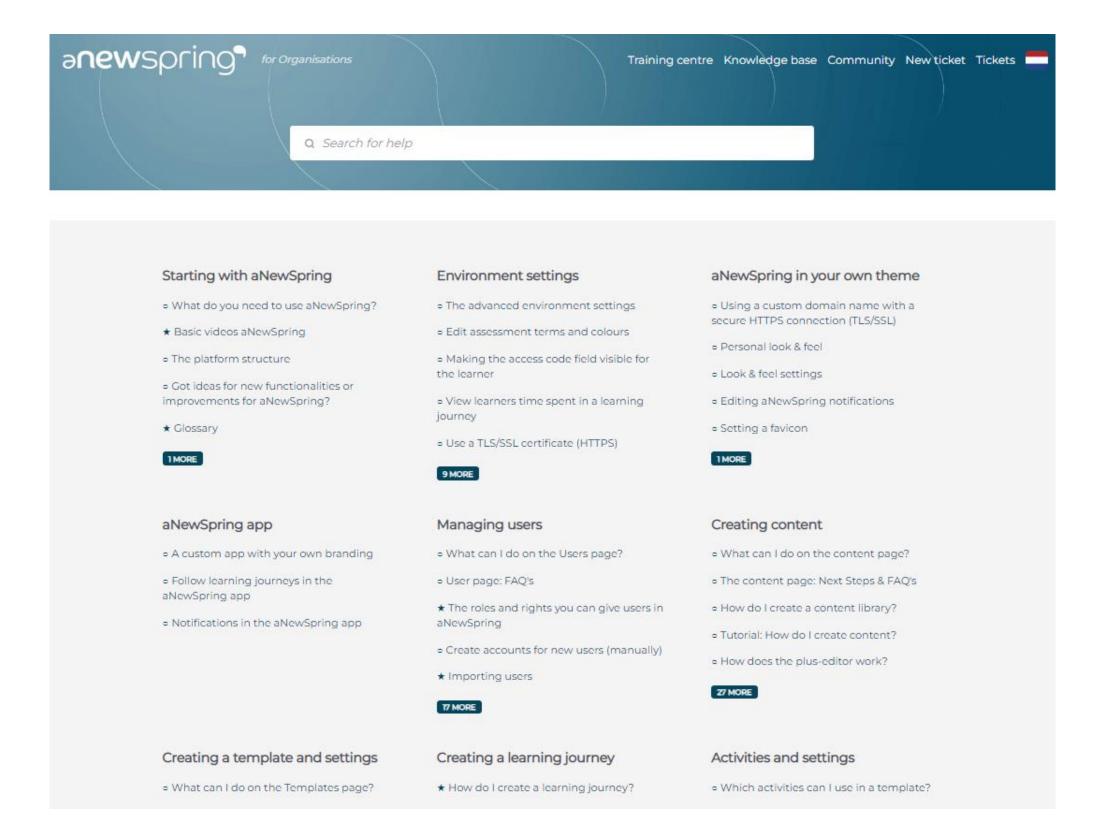

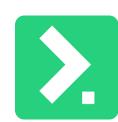

## SMS Support Team

**SMS Specific** 

Help Center: <a href="https://help-">https://help-</a>

education.readytech.io/support/solutions/folders/51000213337

### Support

- E: <u>support@ewp.readytech.io</u>
- P: 02 9018 5525

> readytech Community Submit a Ticket Sign in Sign up

### How can we help you today?

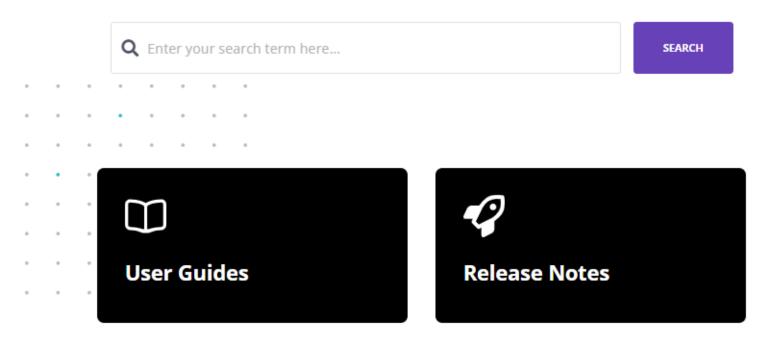

#### **Recent Articles**

#### Education Session: CRICOS Introduction This article contains all in

Introduction This article contains all information and resources require...

### **Education Session: aNewSpring**Introduction This article highlights what is covered during the Education ...

#### Create a Pricing Period for a Smart Fee

Smart Fees allow you to streamline the process of invoicing a student for th...

### Process: Using Smart Fees Within A Course Smart Fees allow a user to pre-create a fee library for use within the...

#### Session 5 - Online Applications and

Introduction This article contains all information and resources required f...

#### Process: Entering Your RTO Details Entering your RTO details is a crucial step in

Entering your RTO details is a crucial step in establishing a Student Manage...

> readytech

. . . . . .

## Summary

### What have we done today?

- How to integrate Ready LMS powered by aNewSpring
- Integration configuration on SMS
- Creating a Course in LMS from SMS
- Linking options
- Transferring students to LMS
- Transferring results back to SMS
- How to get help

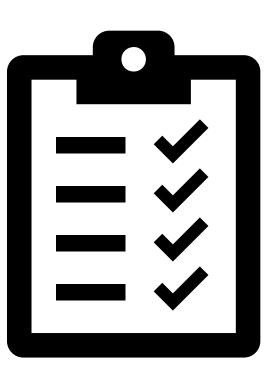

### **Action Items**

### What do I need to do after today's session?

- Get Ready LMS ready for integration
- Setup integration within SMS
- Create a Course within SMS and push to LMS
  - Link to Templates
  - Map Units
  - Transfer students
- Push results back to SMS from LMS

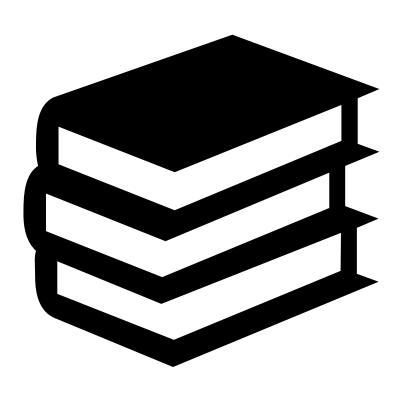

## Enjoyed today's session?

### Please navigate to article here

Here you will find all the information and resources for this series

- A copy of the PowerPoint slides
- Links for resources relevant to today's session
- Recordings from today and previous sessions

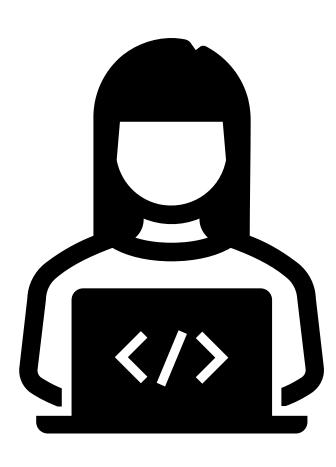

## Thank you

For more information please contact:

### **SMS Support**

- E: <a href="mailto:support@ewp.readytech.io">support@ewp.readytech.io</a>
- P: 02 9018 5525

### Ready LMS powered by aNewSpring Support

• E: <a href="mailto:support@anewspring.readytech.io">support@anewspring.readytech.io</a>

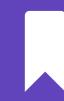

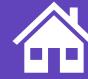